# **Walmart-Magento M1 Integration Guide 0.1.5**

by CedCommerce Technical Publications

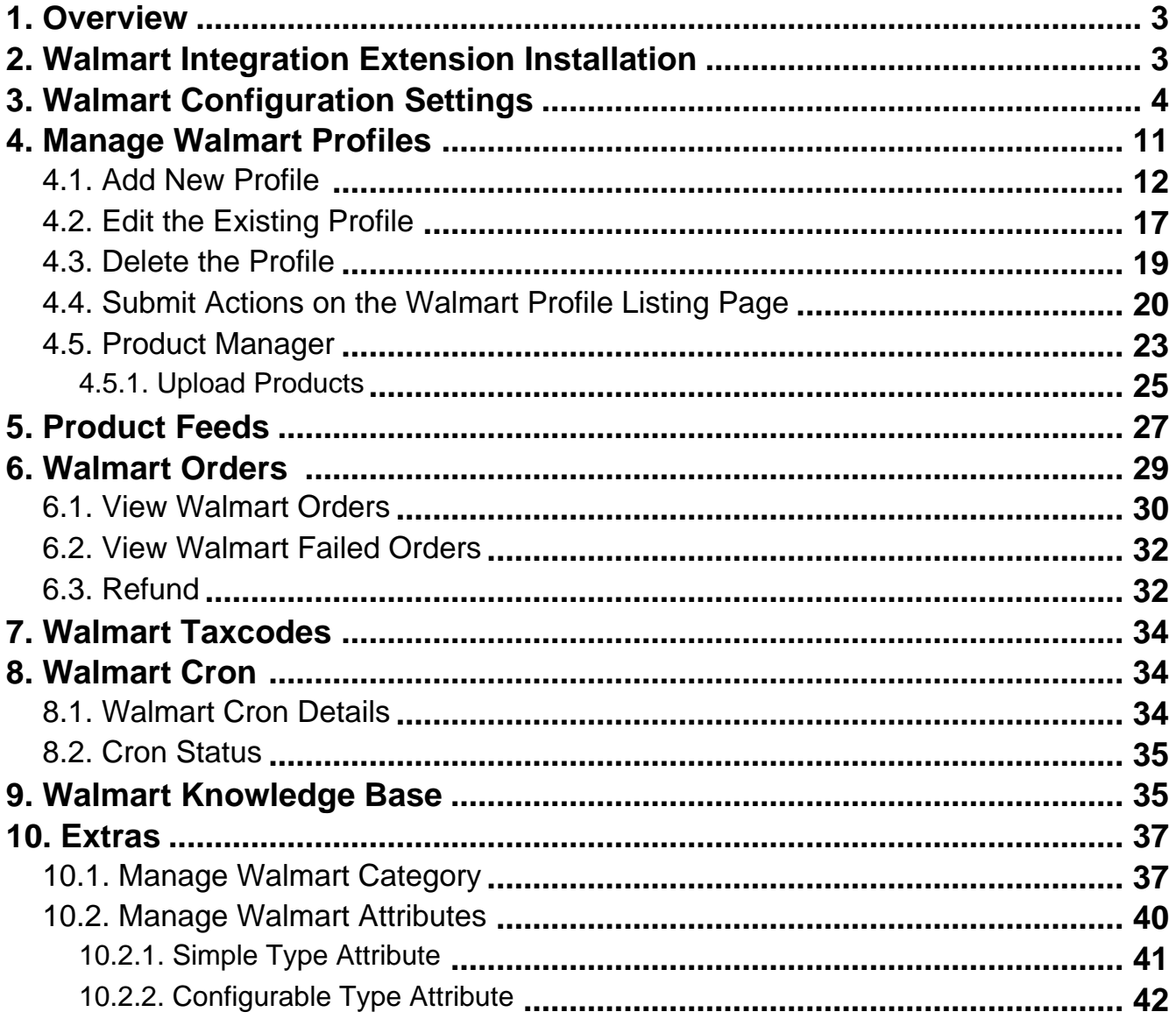

### <span id="page-2-0"></span>**1. Overview**

Walmart Integration is an extension, developed by CedCommerce, helps to integrate the Magento store with Walmart by establishing a synchronization of products, orders and refunds with the help of Walmart API.

The CRONs implemented in this extension help to automate the process thereby keeping it up to date.

This extension interacts with Walmart Marketplace to integrate the synchronized product listing between the Magento and the Walmart retailers. After installing the extension, merchant can create the Walmart Categories and the dependent attributes on the Magento store.

The process enables merchant to configure the desired product category into Magento for automatic submission of the selected product to the same Category on Walmart.

#### **The features of the Walmart Integration extension are as follows:**

- Profile Based Product Upload
- Easy Walmart Category and Attribute mapping
- Manage Walmart Product and Upload Product (directly from grid and bulk upload all products)
- Product Synchronization
	- Automatic process on each product edit
	- Manual synchronization process
- Review Product/Inventory/Price Feeds
- Automated Order Import & Acknowledgement
- Shipment and Cancellation of Orders
- Automated Shipment with Shipworks/Shipstation
- Multiple Shipment of an Order
- Create Refund
- Upload Configurable Product(s)
- Bulk Product Upload/Publish
- Retire/Unpublish Selected Product(s)
- CRON Facility
- Knowledge Base
- Walmart Tax Codes

#### **Caution**

**:** Extension is heavily dependent on Crons for running various automated processes. So, make sure that Cron Job is properly configured and working on the server.

### **2. Walmart Integration Extension Installation**

#### **To install the extension**

1. Log in the **ftp**, and then go to Magento root folder (generally present under the public\_html folder).

Α

<span id="page-3-0"></span>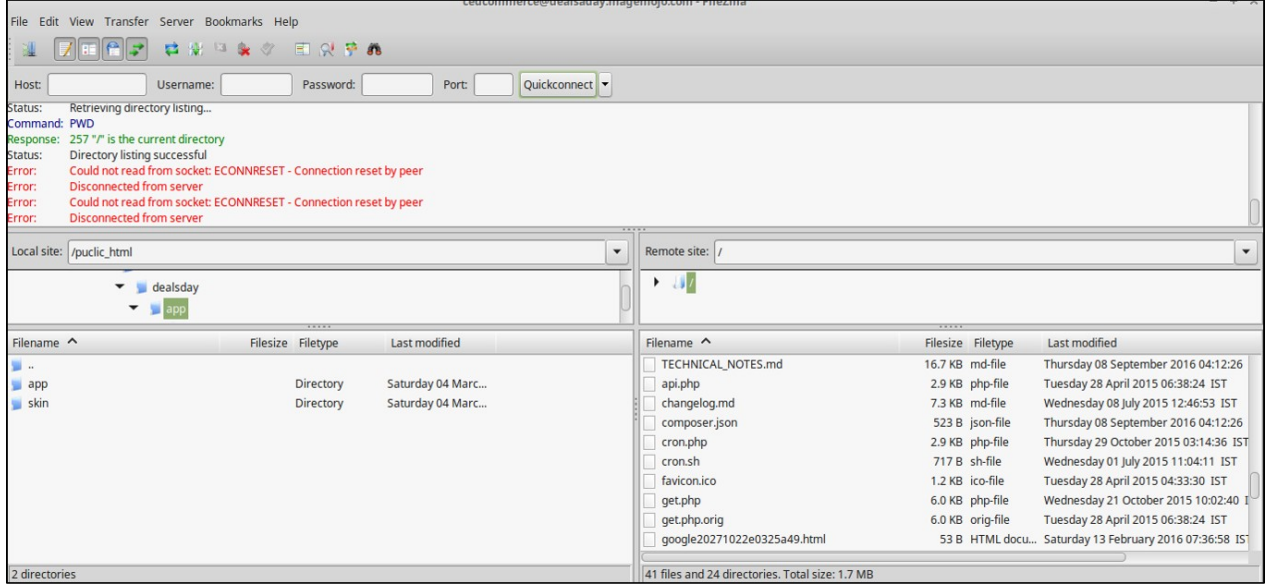

- 2. Overwrite the app, skin, js and var folders in the same sequence as illustrated in the following steps: a. Drag and Drop the app/code, app/design, js, skin and var directories.
	- b. Finally, upload the *app/etc* directory. After the folders are loaded successfully, the extension is installed or upgraded.

### **3. Walmart Configuration Settings**

Once the extension is successfully installed on the Merchant's store, Walmart menu appears in the Magento Admin Panel. The merchant has to fill-in the API credentials in the **Walmart Configuration** page of the admin panel.

The user has to log in the Walmart Seller account to obtain the following API credentials:

- Walmart **Consumer Id**
- API **Secret Key**
- **Consumer Channel Type Id**

After obtaining the ids and the private keys, the merchant has to copy all of them one by one from the Walmart Seller account and paste it one by one to the Configuration page of the admin panel of the merchant.

To follow the process of copying and pasting of the consumer ids and private keys,

Open the Walmart Seller account and the Magento Admin Panel in two different tabs or windows of the browser. Thus, copy the keys from the Walmart Seller account and paste them one by one to the Magento Admin Panel.

OR

Use the **Get Walmart Credentials** button available on the Walmart Configuration page of the admin panel of the merchant.

#### **To Copy the Configuration Settings from the Walmart Seller account**

- 1. Open the **Walmart Seller** account.
- 2. Click the **Settings**

icon.

The **General Settings** menu appears as shown in the following figure:

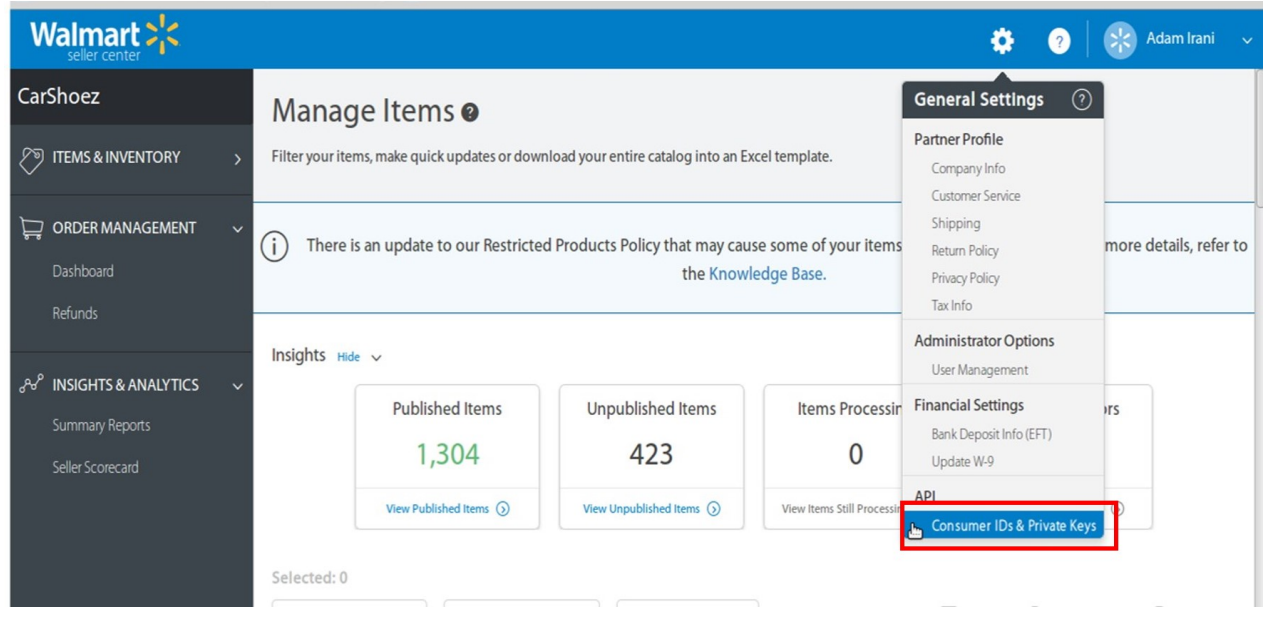

3. Under **API**, click **Consumer IDs & Private Keys**. The page appears as shown in the following figure:

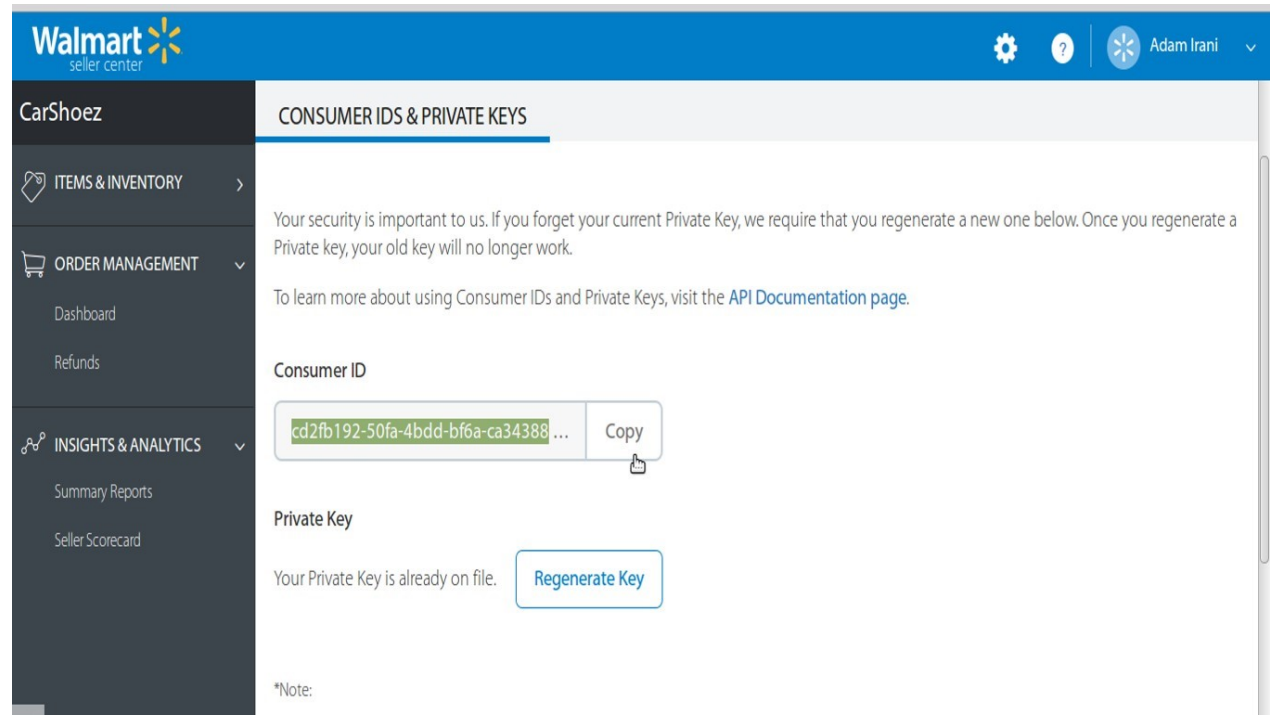

4. Under **Consumer ID**, click the **Copy** button.

5. Under **Private Key**, click the **Regenerate Key** button.

The **Regenerate Secret Key** dialog box appears as shown in the following figure:

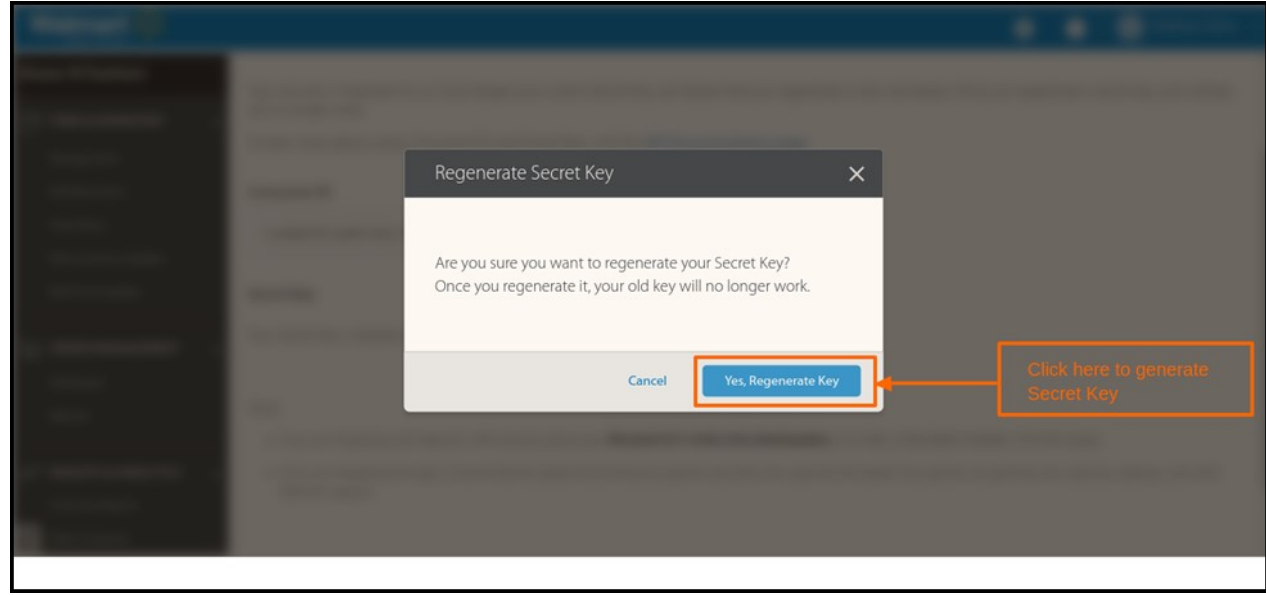

6. Click the **Yes, Regenerate Key** button. The key is generated. Copy the generated key.

#### **To update the Walmart Configuration Setting of the extension**

- 1. Go to the **Magento Admin** panel.
- 2. On the top navigation bar, click the **Walmart** menu, and then click **Configuration**.

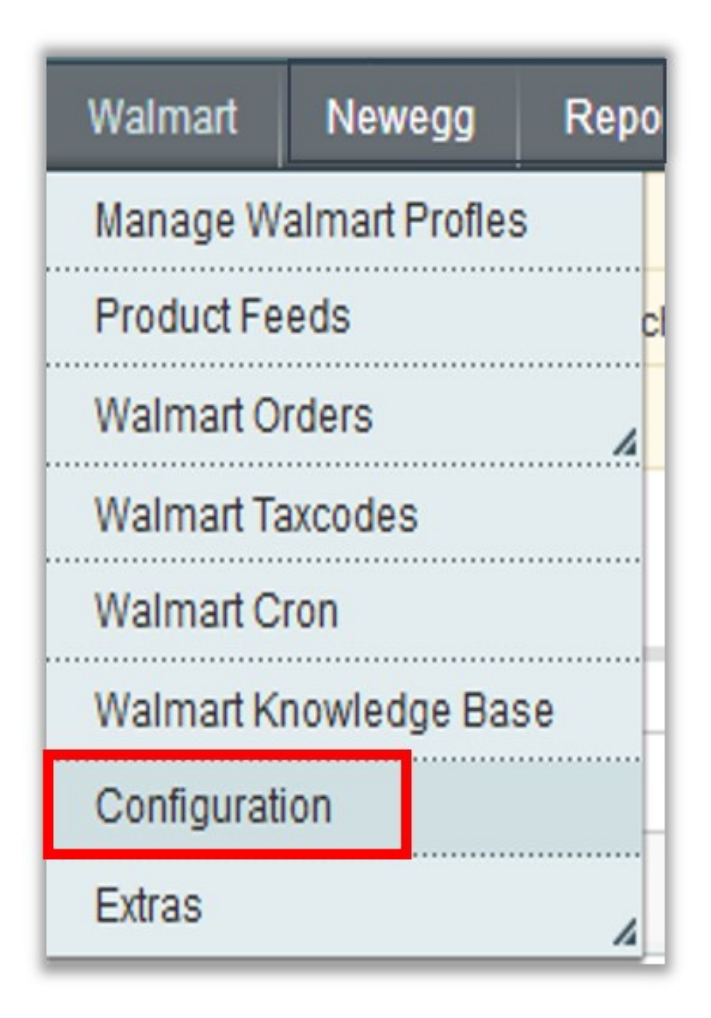

The **Walmart Configuration** page appears as shown in the following figure:

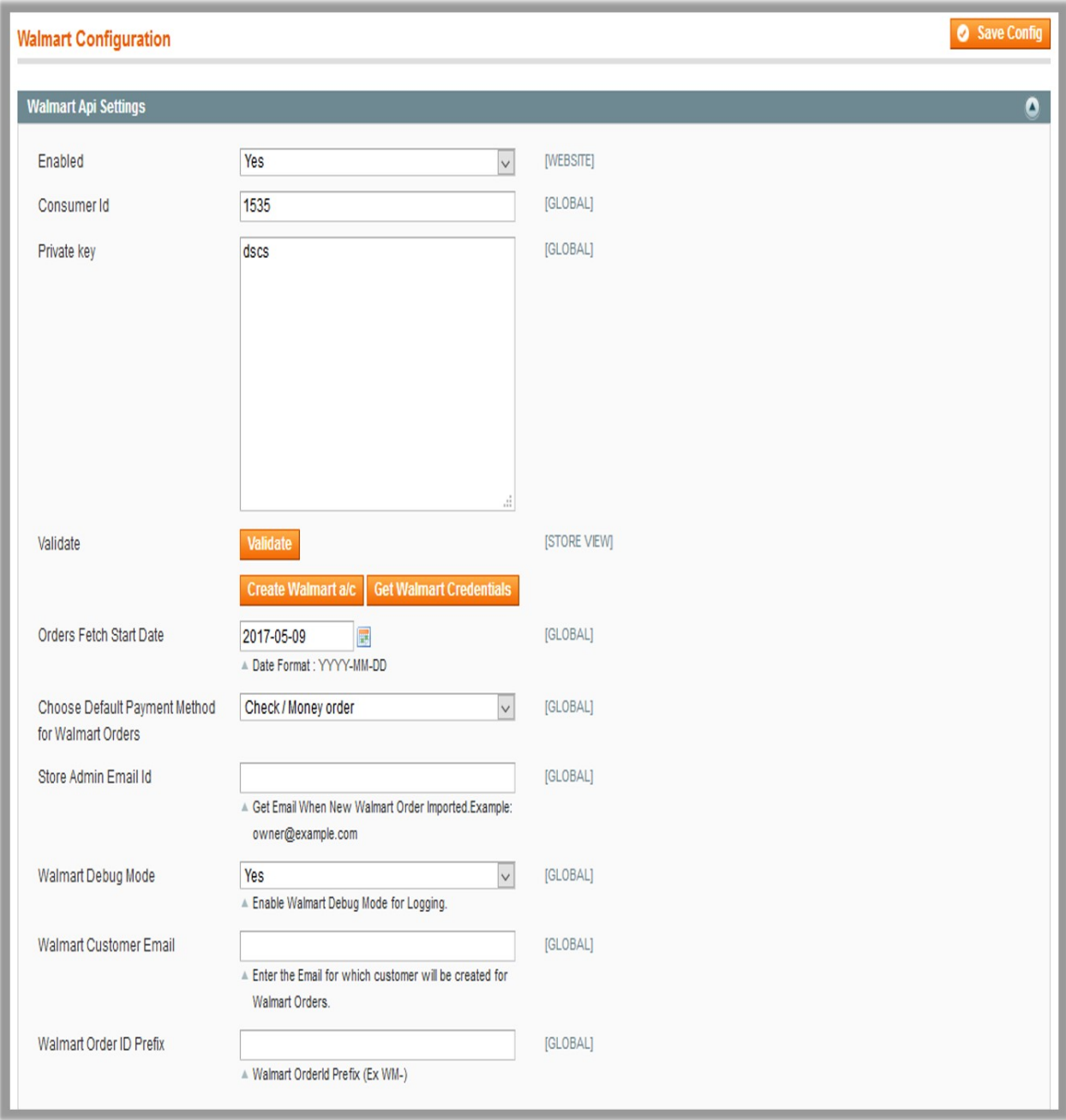

- 3. Under **Walmart API Settings**, do the following steps:
	- a. In the **Enabled** list, select **Yes**.

**Note** : Selecting the **No** option hides all other fields of **Walmart API Settings.** The Walmart menu does not appear on the top navigation bar.

- b. In the **Consumer Id** box, paste the corresponding id copied from the **Consumer IDs & Private Keys** page of the **Walmart Seller Account**.
- c. In the **Private Key** box, paste the corresponding key copied from the **Consumer IDs & Private Keys** page of the **Walmart Seller Account**.
- d. Click the **Validate** button. If the entered ids and keys are valid then the success message appears, and if they are not valid then an error message appears.
- e. Click the **Get Walmart Credentials** button to to obtain the API credentials from the existing Jet partner account.

#### OR

Click the **Create Walmart Account** button to create the account to obtain the API credentials.

- f. In the **Order fetch Start Date** box, enter the date.
- The date from which the user has started to fetch the order.
- g. In the **Choose Default Payment Method for Walmart Orders** list, select the required option.
- h. In the **Store Admin Email Id** box, enter the email-id where the admin wants to send the mail whenever new Walmart order is Imported.
- i. In the **Walmart Debug mode** list, select **Yes** to start Walmart Integration in the debug mode. It captures the log for the debug process.
- j. In the **Walmart Customer Email** box, enter the customer email-id .
- k. in the **Walmart Order ID Prefix** box, enter the prefix that the admin wants to add before the Walmart order Id.
- 4. Click the **Walmart Product Global Settings** tab.

The **Walmart Product Global Settings** tab is expanded as shown in the following figure:

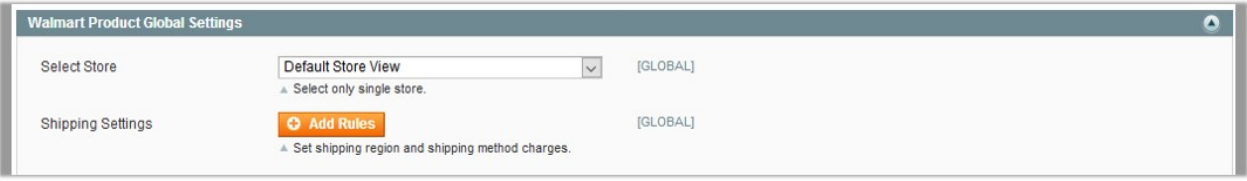

- 5. Under **Walmart Product Global Settings**, do the following steps:
	- a. In the **Select Store** list, select the single store.
	- b. To configure the shipping settings, click the **Add Rules** button. The field is expanded and appears as shown in the following figure:

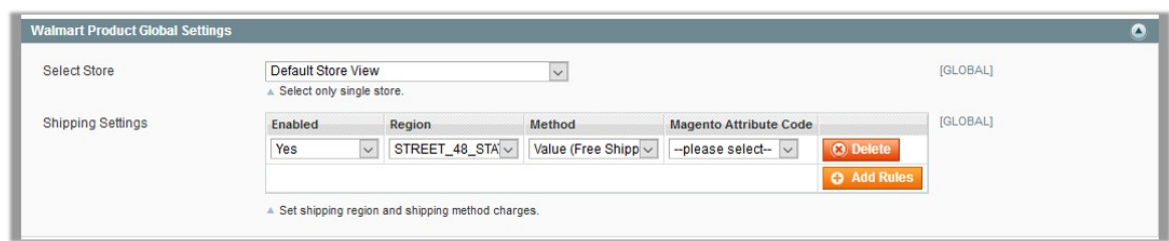

- c. In the **Enabled** list, select **Yes**.
- d. In the **Region** list, select the required region.
- e. In the **Method** list, select the required shipping method.
- f. In the **Magento Attribute Code** list, select the corresponding attribute code. **Note**: Click the **Add Rules** button to add more shipping settings. To delete the rule, click the **Delete** button.
- 6. Click **Walmart Product Advanced Price Settings** tab.
	- The **Walmart Product Advanced Price Settings** tab is expanded as shown in the following figure:

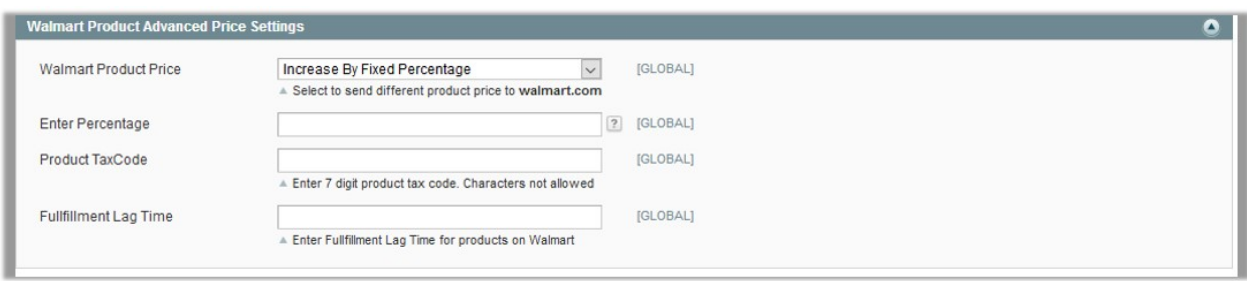

- 7. Under **Walmart Product Advanced Price Settings**, enter the values in the corresponding fields.
	- **Walmart Product Price**: This is to set a different price for all the products as shown in the following figure:

User can set the price on the following basis: –

- **Increase by Fixed Price**: If selected, then the **Enter Amount** field appears.
- **Increase by Fixed Percentage**: If selected, then the **Enter Percentage** field appears. Enter the numeric value to increase the price of the the Walmart product price by the entered value % of Magento price

For Example: Magento price + 5% of Magento price. Magento Price = 100 Select **Increase By Fixed Percentage** option **Enter Percentage** = 5  $100 + 5\%$  of  $100 = 100 + 5 = 105$ Thus, Walmart Product Price = 105

- **Decrease by Fixed Price**: If selected, then the **Enter Amount** field appears.
- **Decrease by Fixed Percentage**: If selected, then the **Enter Percentage** field appears. Enter the numeric value to decrease the price of the the Walmart product price by the entered value % of Magento price

For Example: Magento price – 5% of Magento price.

Magento Price = 100

 Select **Decrease By Fixed Percentage** option **Enter Percentage** = 5  $100 - 5\%$  of  $100 = 100 - 5 = 95$ 

- Thus, Walmart Product Price = 95
- **Product TaxCode**: Enter 7 digit product tax code.

**Fullfillment Lag Time**: Enter Fullfillment Lag Time for products on Walmart.

#### 8. Click the **Cron Settings** tab.

The **Cron Settings** tab is expanded as shown in the following figure:

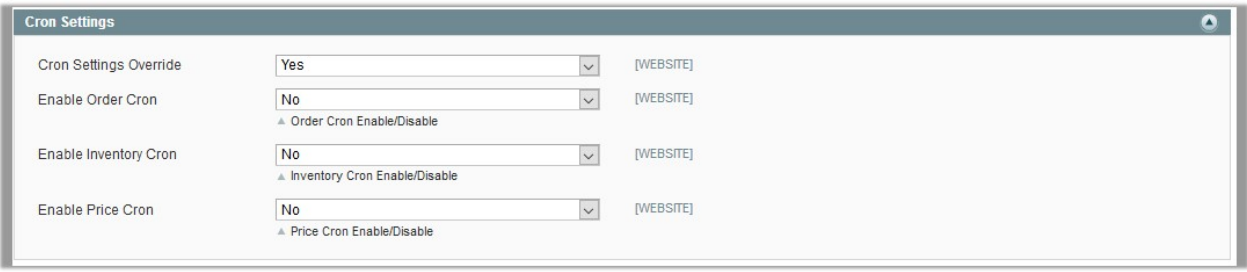

- 9. Under **Cron Settings**, do the following steps:
	- a. In the **Cron Settings** list, select **Yes** to enable the cron settings. **Note**: Only when the admin selects **Yes**, the other fields appear.
	- b. In the **Enable Order Cron** list, select **Yes** to enable the order cron. The **Order Cron** field appears.
		- `. In the **Order Cron** box, enter the required value.
	- 3. In the **Enable Inventory Cron** list, select **Yes** to enable the order cron. The **Product Inventory Update Cron** field appears.
		- **In the Product Inventory Update Cron** box, enter the required value.
	- 4. In the **Enable Price Cron** list, select **Yes** to enable the order cron. The **Product Price Update Cron** field appears.

<span id="page-10-0"></span>In the **Product Price Update Cron** box, enter the required value. The section appears as shown in the following figure:

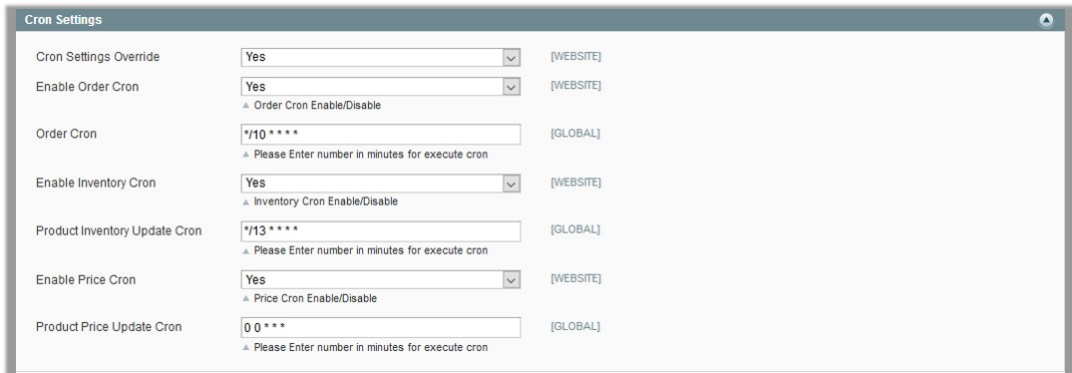

#### 10. Click the **Walmart inventory rules** tab.

The **Walmart inventory rules** tab is expanded as shown in the following figure:

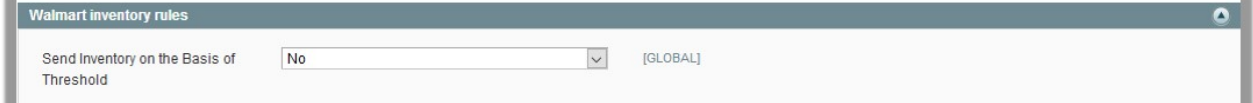

#### 11. Under **Walmart inventory rules**, do the following steps:

a. In the **Send Inventory on the Basis of Threshold** list, select Yes to send the inventory based on threshold.

**Note**: Only when the admin selects **Yes**, the other fields appear.

The section appears as shown in the following figure:

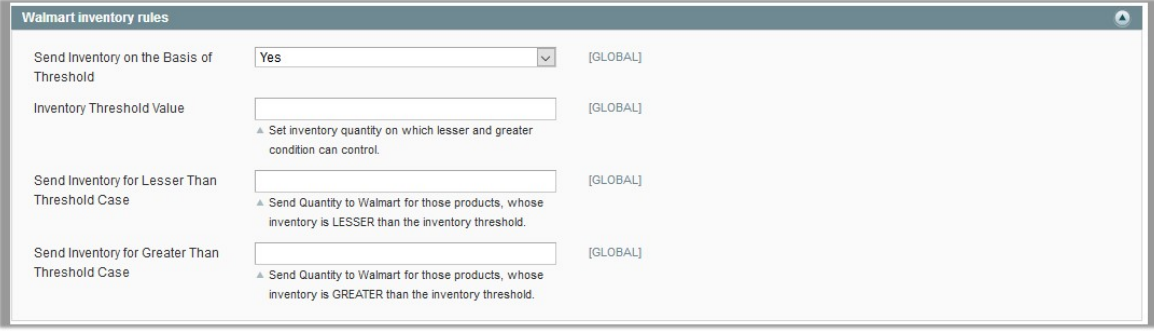

b. In the **Inventory Threshold Value** box, enter the required value.

c. In the **Send Inventory for Lesser Than Threshold Case** box, enter the required value.

d. In the **Send Inventory for Greater Than Threshold Case** box, enter the required value.

12. Click the **Save Config** button.

### **4. Manage Walmart Profiles**

Admin can create a new profile and assign the required products to the profile. While creating and editing the profile, admin can map the Magento attributes to the Walmart attributes. These attributes are applicable to all the <span id="page-11-0"></span>products that are assigned to the profile.

#### **Admin can do the following tasks:**

- Add new profile
- Edit the existing profile
- Delete the profile
- Submit Actions on the Walmart Profile Listing Page
- Upload Single Product, View Error Log, and Edit Product Information
- Submit Actions on the Product Manager page

### **4.1. Add New Profile**

#### **To add a new profile**

- 1. Go to the **Magento Admin** panel.
- 2. On the top navigation bar, click the **Walmart** menu. The menu appears as shown in the following figure:

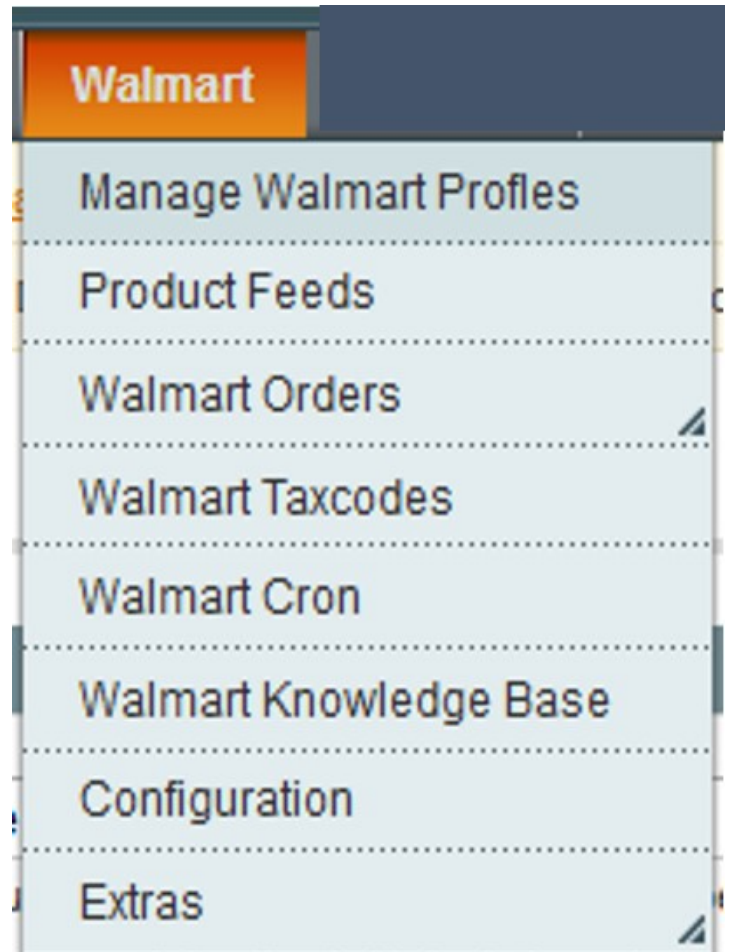

- 3. Click the **Manage Walmart Profiles** menu. The **Walmart Profile Listing** page appears as shown in the following figure:
- 4. Click the **Add New Profile** button.

The page appears as shwon in the following figure:

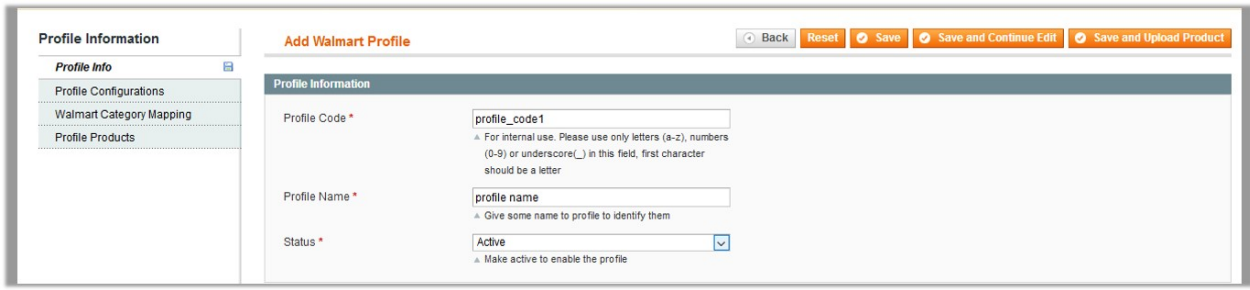

- 5. In the right panel, under Profile Information, do the following steps:
	- a. In the **Profile Code** box, enter a profile code. **Note:** It is only for the internal use. Use the unique profile code with no spaces. Start with small letters.
	- b. In the **Profile Name** box, enter the name of the profile. **Note:** Use the unique name to identify the profile.
	- c. In the **Status** list, select **Active** to enable the profile. **Note:** The Inactive option disables the profile.
- 6. Click the **Save and Continue** button.
- 7. In the left navigation panel, click the **Profile Configurations** menu. The page appears as shown in the following figure:

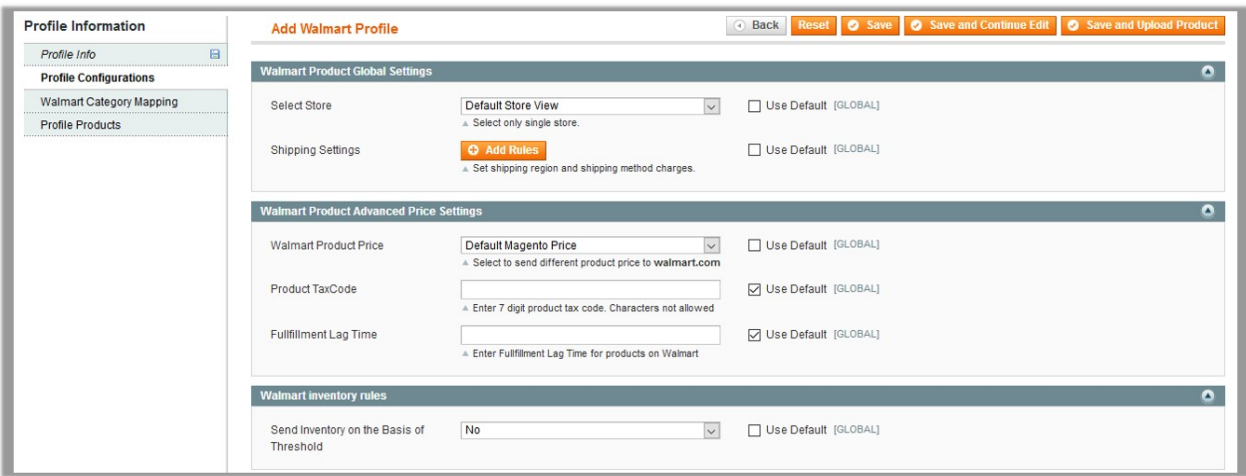

- 8. In the right panel, under **Walmart Product Global Settings**, do the following steps:
	- a. In the **Select Store** list, select the single store.
	- b. To configure the shipping settings, click the **Add Rules** button. The field is expanded and appears as shown in the following figure:

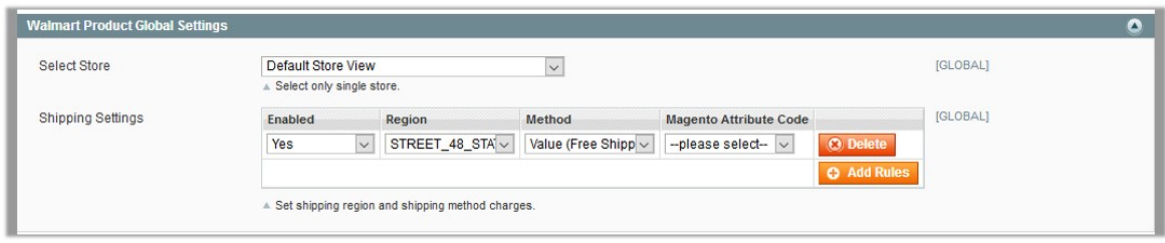

- c. In the **Enabled** list, select **Yes**.
- d. In the **Region** list, select the required region.
- e. In the **Method** list, select the required shipping method.
- f. In the **Magento Attribute Code** list, select the corresponding attribute code.

**Note**: Click the **Add Rules** button to add more shipping settings. To delete the rule, click the **Delete** button.

9. In the right panel, click **Walmart Product Advanced Price Settings** tab.

The **Walmart Product Advanced Price Settings** tab is expanded as shown in the following figure:

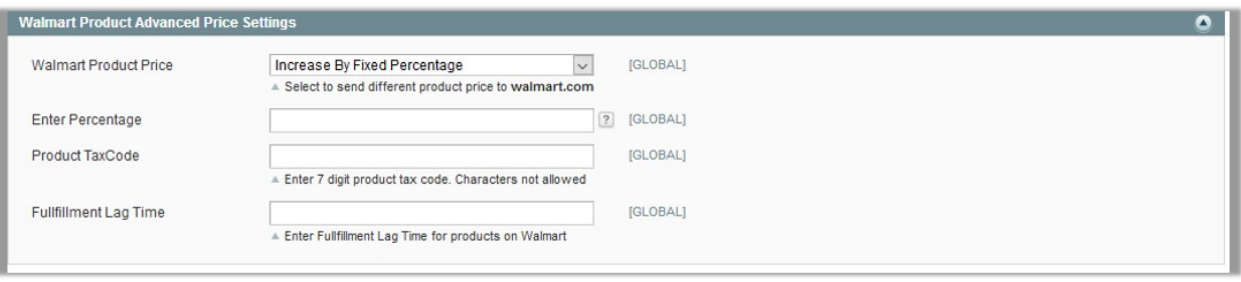

- 10. Under **Walmart Product Advanced Price Settings**, enter the values in the corresponding fields.
	- **Walmart Product Price**: This is to set a different price for all the products as shown in the following figure:

User can set the price on the following basis: –

- **Increase by Fixed Price**: If selected, then the **Enter Amount** field appears.
- **Increase by Fixed Percentage**: If selected, then the **Enter Percentage** field appears. Enter the numeric value to increase the price of the the Walmart product price by the entered value % of Magento price For Example: Magento price + 5% of Magento price. Magento Price = 100

Select **Increase By Fixed Percentage** option

```
Enter Percentage = 5
```
 $100 + 5\%$  of  $100 = 100 + 5 = 105$ 

Thus, Walmart Product Price = 105

- **Decrease by Fixed Price**: If selected, then the **Enter Amount** field appears.
- **Decrease by Fixed Percentage**: If selected, then the **Enter Percentage** field appears. Enter the numeric value to decrease the price of the the Walmart product price by the entered value % of Magento price

For Example: Magento price – 5% of Magento price. Magento Price = 100

Select **Decrease By Fixed Percentage** option

```
Enter Percentage = 5
```

```
100 - 5\% of 100 = 100 - 5 = 95
```
- Thus, Walmart Product Price = 95
- **Product TaxCode**: Enter 7 digit product tax code.
- **Fullfillment Lag Time**: Enter Fullfillment Lag Time for products on Walmart.

### 11. In the right panel, click the **Walmart inventory rules** tab.

The **Walmart inventory rules** tab is expanded as shown in the following figure:

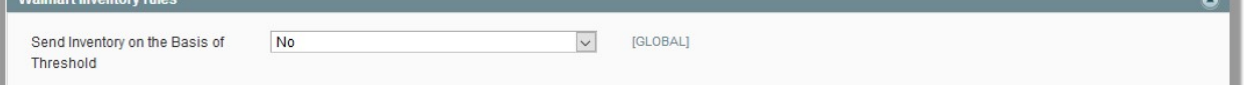

- 12. Under **Walmart inventory rules**, do the following steps:
	- a. In the **Send Inventory on the Basis of Threshold** list, select Yes to send the inventory based on threshold.

**Note**: Only when the admin selects **Yes**, the other fields appear.

The section appears as shown in the following figure:

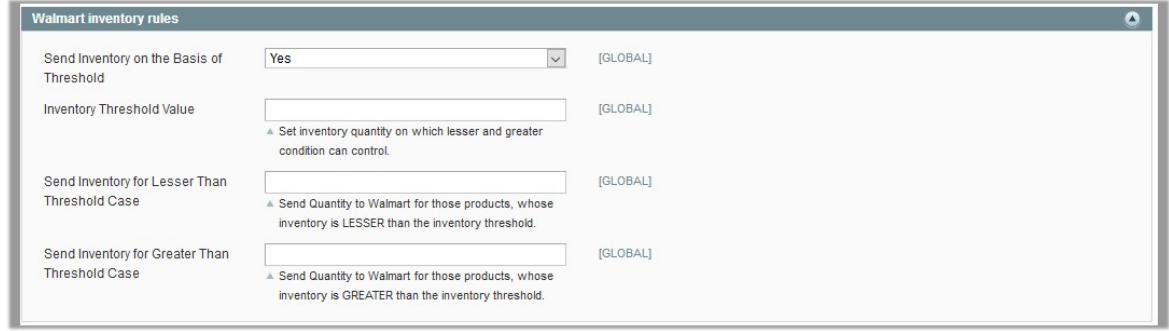

- b. In the **Inventory Threshold Value** box, enter the required value.
- c. In the **Send Inventory for Lesser Than Threshold Case** box, enter the required value.
- d. In the **Send Inventory for Greater Than Threshold Case** box, enter the required value.
- 13. Click the **Save and Continue** button.
- 14. In the left navigation panel, click the **Walmart Category Mapping** menu. The page appears as shown in the following figure:

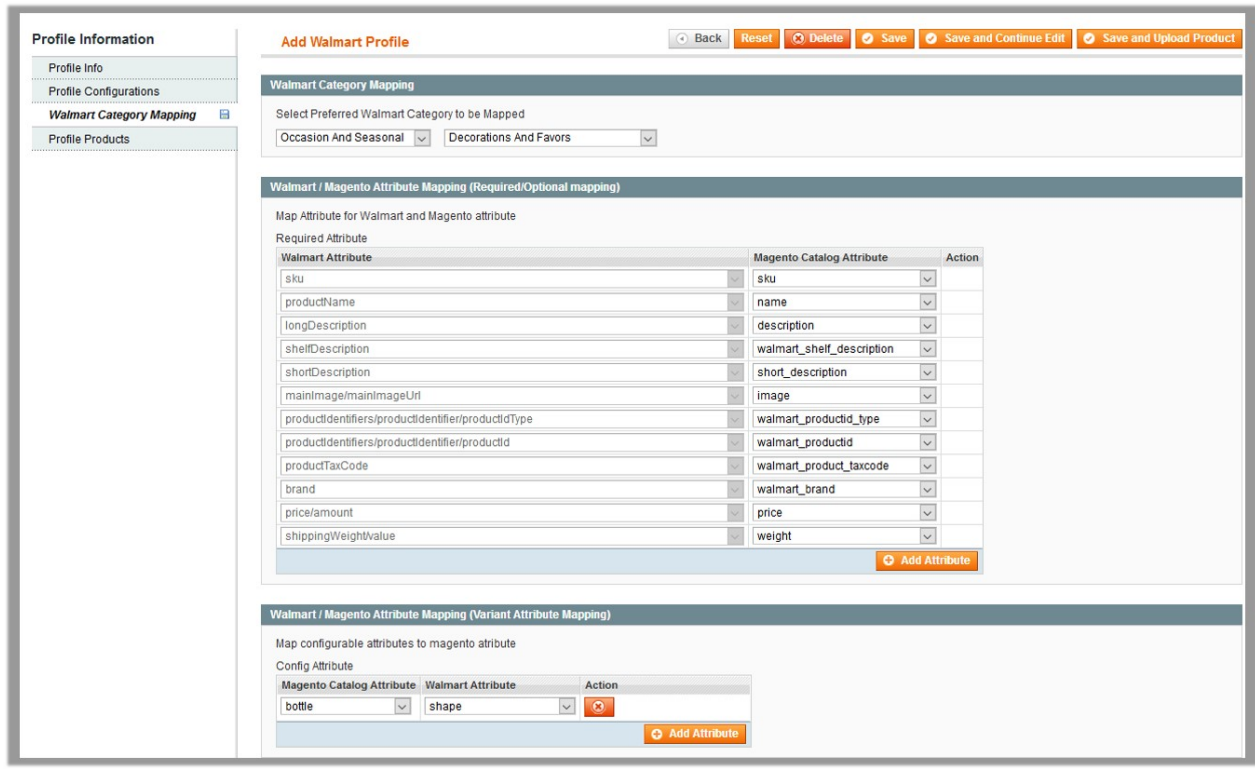

- 15. In the right panel, go to the **Walmart Category Mapping** section.
- 16. In the **Category** list, select the required **Walmart** category that the admin wants to map. The **Child Category** list appears next to the **Category** list.
- 17. In the **Child Category** list, select the required child category.
- 18. Depending upon the selection of the category and the sub-categories, the Walmart and Magento attributes appear under the **Walmart / Magento Attribute Mapping (Required/ Optional mapping)** section.
- 19. Go to the **Walmart / Magento Attribute Mapping (Required/ Optional mapping)** section.
- 20. In the **Magento Catalog Attribute** column, select the required Magento attribute to map it with the corresponding Walmart attribute.
- 21. Click the **Add Attribute** button to add more attributes.
- 22. Repeat the mapping of all the rquired or optional Magento attributes listed with the corresponding Walmart attributes.
- 23. Go to the **Walmart / Magento Attribute Mapping (Variant Attribute Mapping)** section.
- 24. In the **Magento Catalog Attribute** column, select the required Magento attribute.
- 25. In the **Walmart Attribute** column, select the required Walmart attribute to map it with the corresponding Magento attribute.
- 26. Click the **Add Attribute** button to add more attributes.
- 27. Click the **Save and Continue** button.
- 28. In the left navigation panel, click the **Profile Products** menu.

The page appears as shown in the following figure:

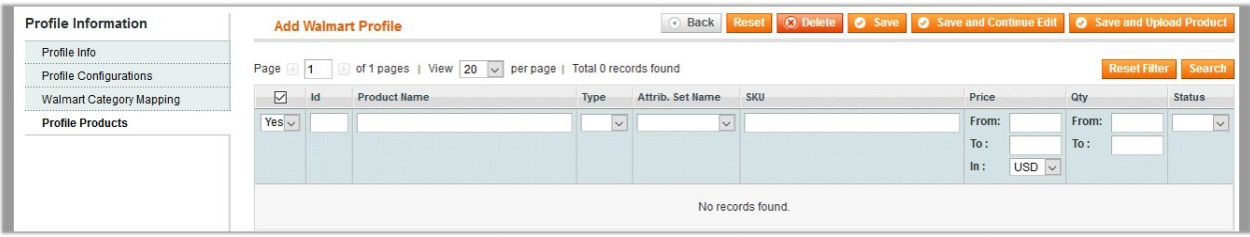

Since no products as assigned to the profile, there are no products listed in the table.

#### 29. Click the **Reset Filter** button.

All the products are listed in the table as shown in the following figure:

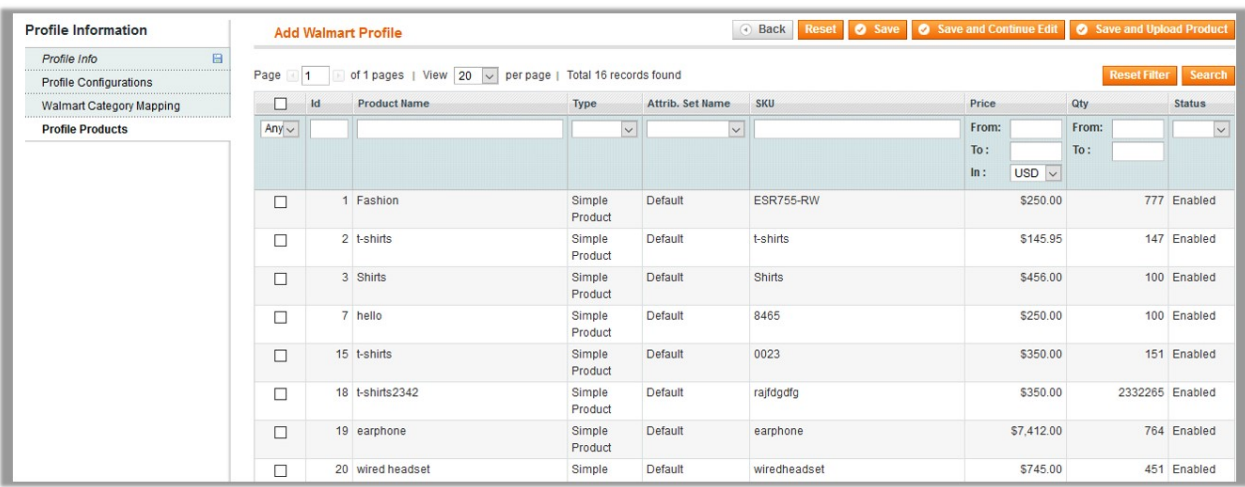

30. Select the check box associated with the required product that the admin wants to assign to the new profile.

**Note**: Admin can assign a product to only one profile.

<span id="page-16-0"></span>31. Click the **Save** button.

The created profile is saved and listed on the Jet Profile Listing page.

Or

Click the **Save and Continue Edit** button to save the created profile and continue editing, if required. Or

Click the **Save and Upload Product** button to save the profile and make ready to upload the product on Jet.com.

The assigned products are listed on the **Product Manager** page as shown in the following figure:

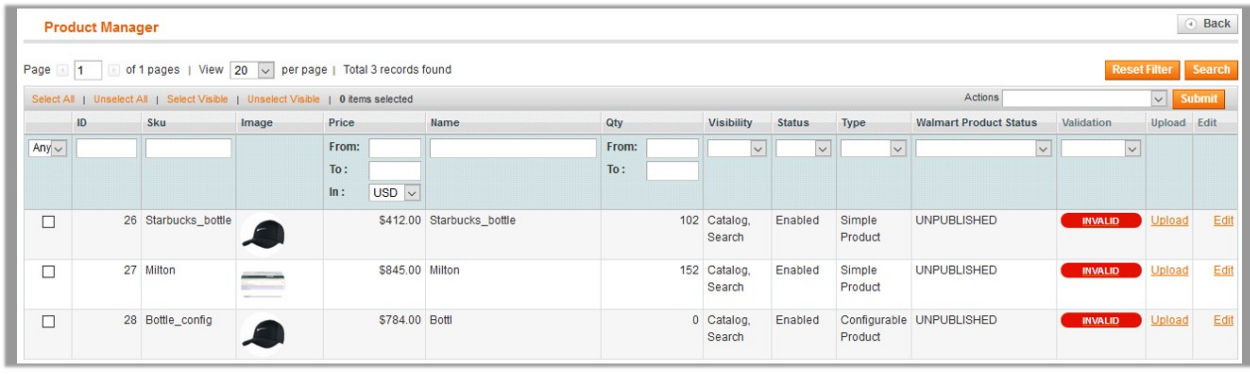

### **4.2. Edit the Existing Profile**

#### **To edit the existing profile**

- 1. Go to the **Magento Admin** panel.
- 2. On the top navigation bar, click the **Walmart** menu. The menu appears as shown in the following figure:

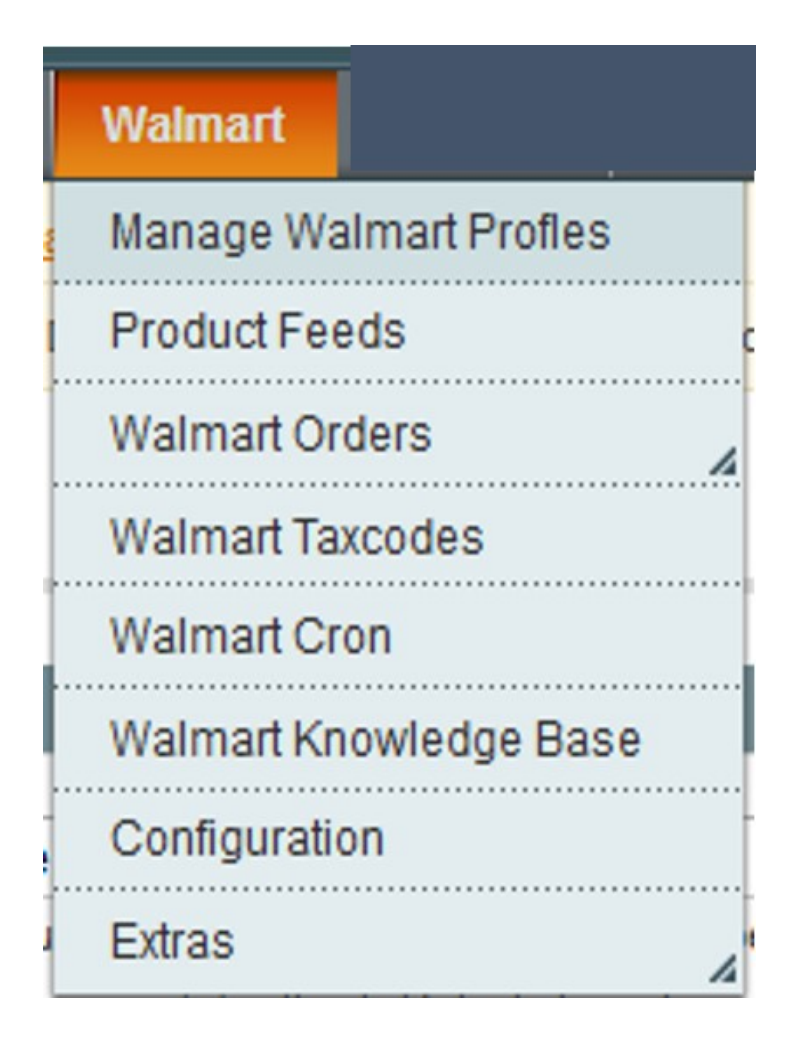

3. Click **Manage Walmart Profiles**.

The **Walmart Profile Listing** page appears as shown in the following figure:

On this page all the available profiles are listed.

4. Click the required row of the profile that the admin wants to edit. The **Edit Profile** page appears as shown in the following figure:

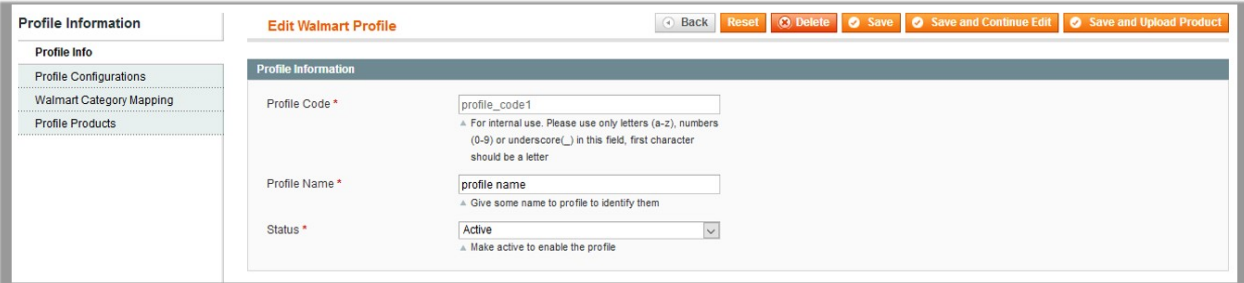

OR

- In the **Action** column, click the arrow button, and then click **Edit Profile**.
- 5. Make the changes as per requirement.
- 6. Click the **Save** button.
	- The created profile is saved and listed on the **Walmart Profile Listing** page.
	- Or

Click the **Save and Continue Edit** button to save the created profile and continue editing, if required.

<span id="page-18-0"></span>Or

Click the **Save and Upload Product** button to save the profile and make ready to upload the product on Jet.com.

The assigned products are listed on the **Product Manager** page as shown in the following figure:

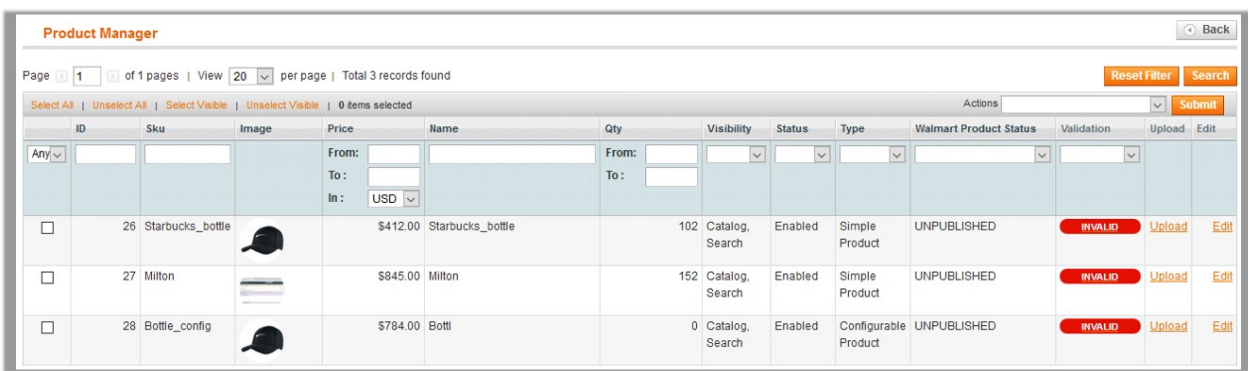

### **4.3. Delete the Profile**

#### **To delete the existing profile**

- 1. Go to the **Magento Admin** panel.
- 2. On the top navigation bar, click the **Walmart** menu. The menu appears as shown in the following figure:

<span id="page-19-0"></span>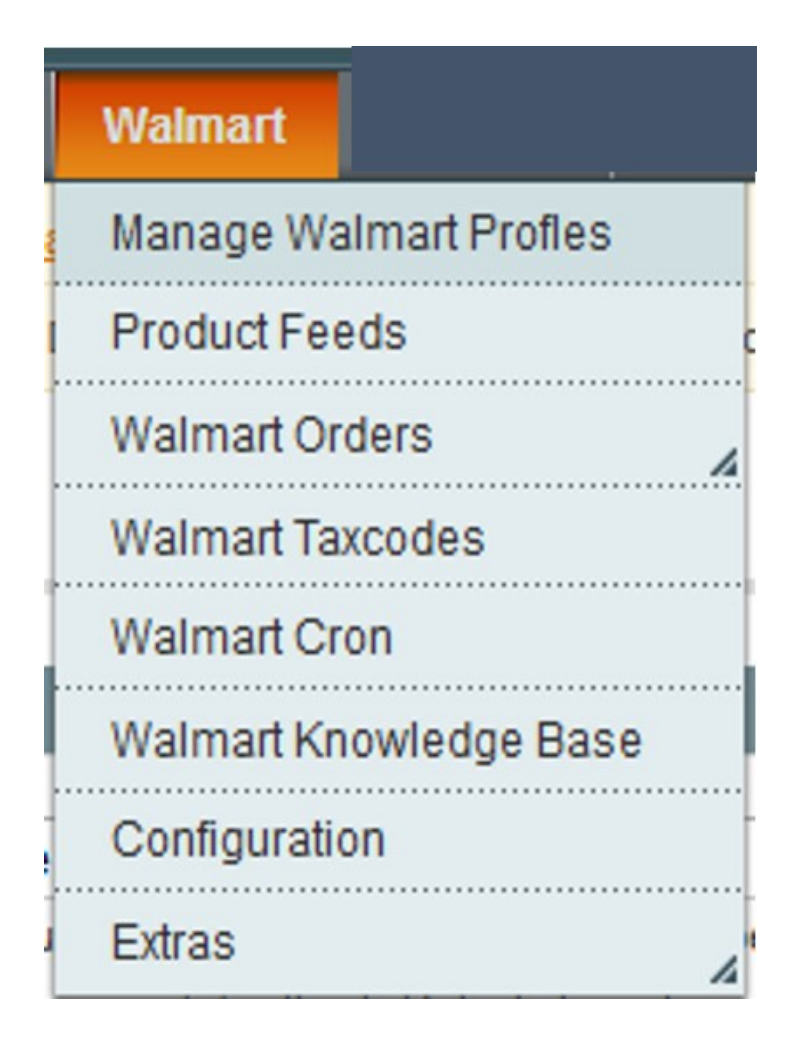

3. Click **Manage Walmart Profiles**.

The **Walmart Profile Listing** page appears as shown in the following figure:

On this page all the available profiles are listed.

- 4. Click the required row of the profile that the admin wants to delete.
- The **Edit Profile** page appears as shown in the following figure:
- 5. Click the **Delete** button.

A confirmation dialog box appears as shown in the following figure:

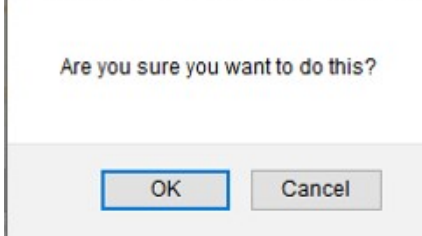

6. Click the **OK** button.

The profile is deleted.

### **4.4. Submit Actions on the Walmart Profile Listing Page**

Admin can delete the selected profiles and also can change the status of the profiles in bulk.

#### **To delete the selected profiles in Bulk**

- 1. Go to the **Magento Admin** panel.
- 2. On the top navigation bar, click the **Walmart** menu. The menu appears as shown in the following figure:

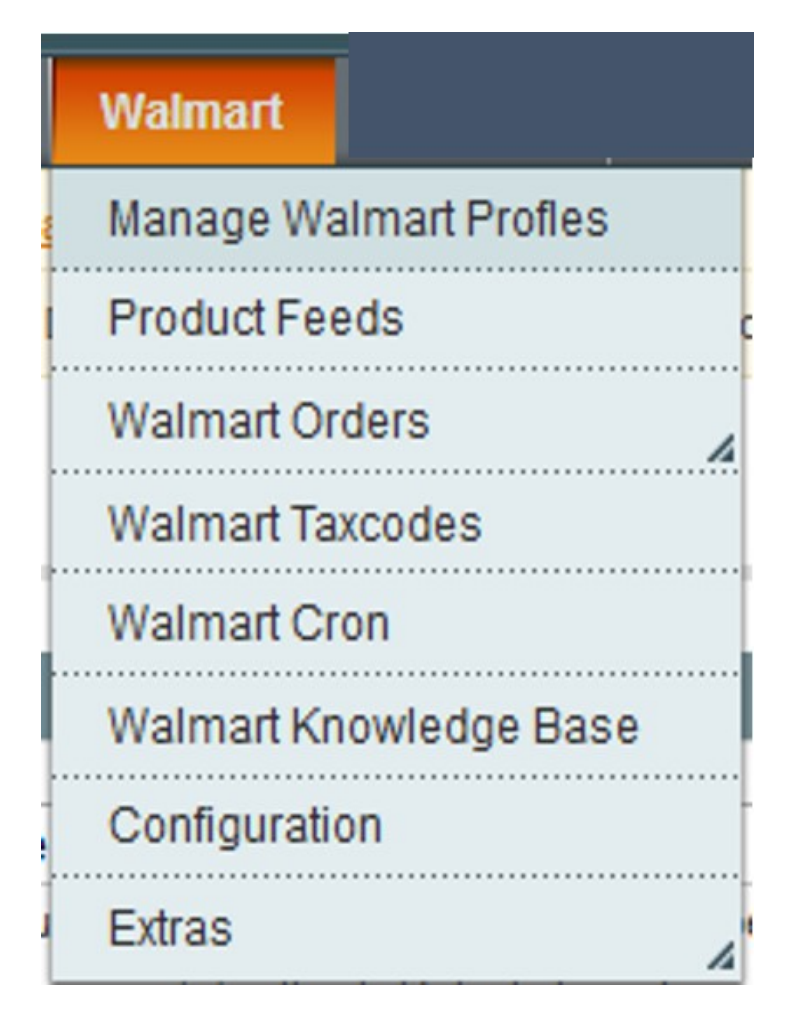

#### 3. Click **Manage Walmart Profiles**.

The **Walmart Profile Listing** page appears as shown in the following figure:

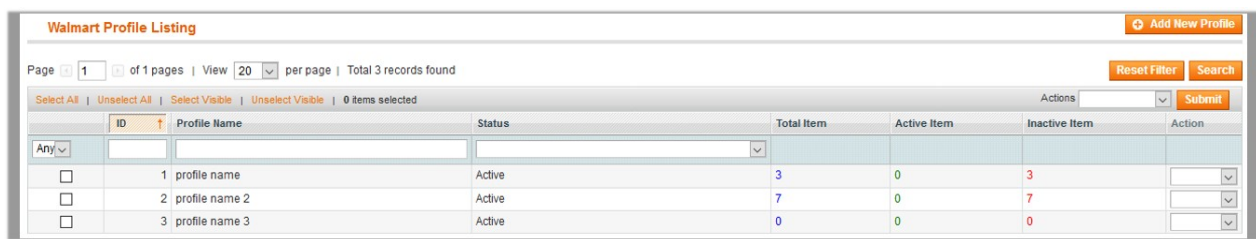

On this page all the available profiles are listed.

- 4. Select the check boxes associated with the required profiles.
- 5. Click the Arrow button next to the **Actions** field.

The **Actions** list appear as shown in the following figure:

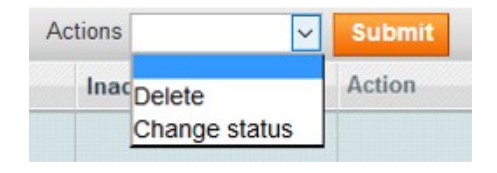

- 6. In the **Actions** list, click **Delete**, and then click the **Submit** button. A confirmation dialog box appears as shown in the following figure:
- 7. Click the **OK** button.

The selected profiles are deleted.

#### **To change the status of the selected profiles**

- 1. Go to the **Magento Admin** panel.
- 2. On the top navigation bar, click the **Walmart** menu. The menu appears as shown in the following figure:

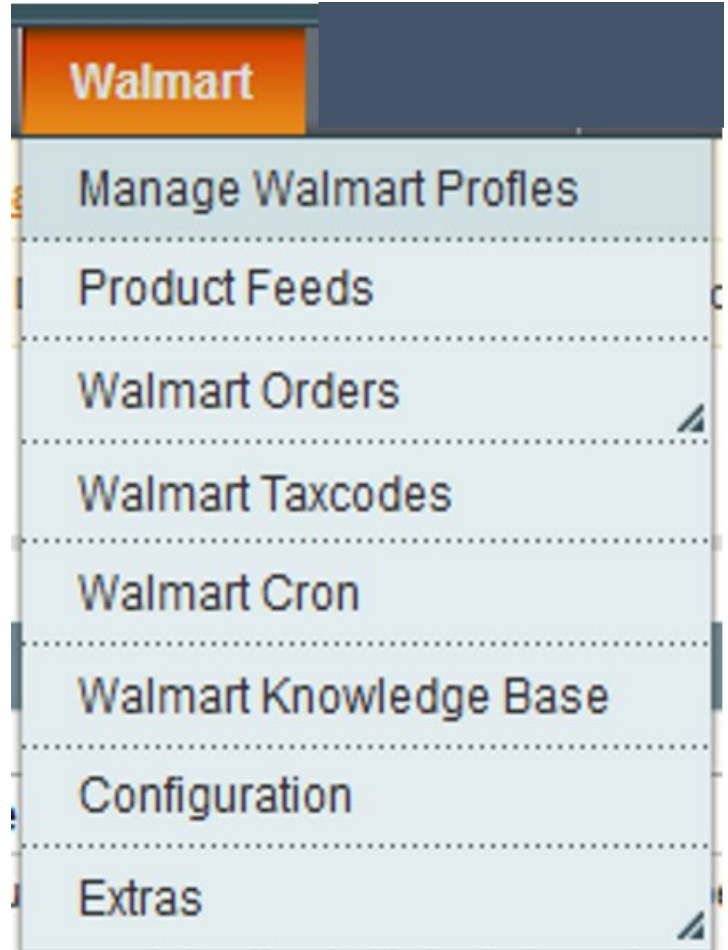

3. Click **Manage Walmart Profiles**.

The **Walmart Profile Listing** page appears as shown in the following figure:

<span id="page-22-0"></span>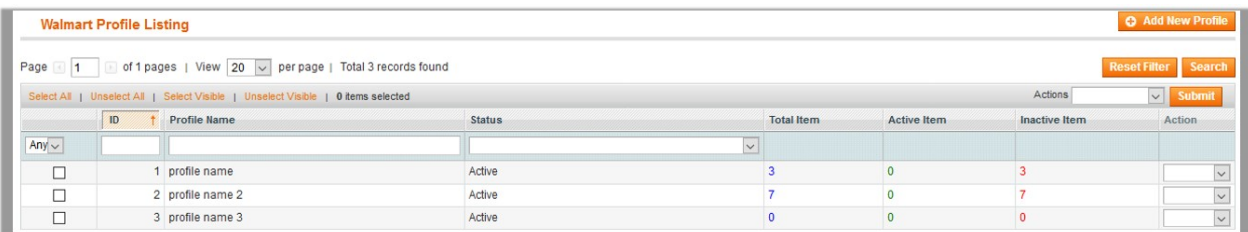

On this page all the available profiles are listed.

- 4. Select the check boxes associated with the required profiles.
- 5. Click the Arrow button next to the **Actions** field.
- The **Actions** list appear as shown in the following figure:

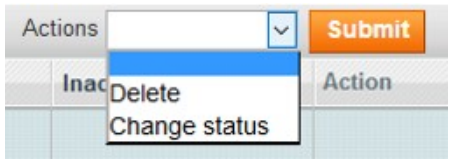

6. In the **Status** list, click **Change status**. The **Status** field appears next to the Actions list.

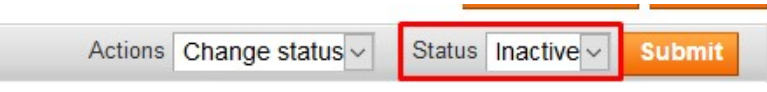

7. In the **Status** list, select the required option, and then click the **Submit** button. The status is changed and a success message appears.

### **4.5. Product Manager**

On this page, admin can view, edit, and upload the individual product. Also, the admin can view the error message if any error exist in any product details. The admin can also submit certain actions on the selected products available on the Product Manager page.

#### **To upload single product**

- 1. Go to the **Magento Admin** panel.
- 2. On the top navigation bar, click the **Jet** menu, and then click **Manage Profile. T**he **Walmart Profile Listing** page appears as shown in the following figure:

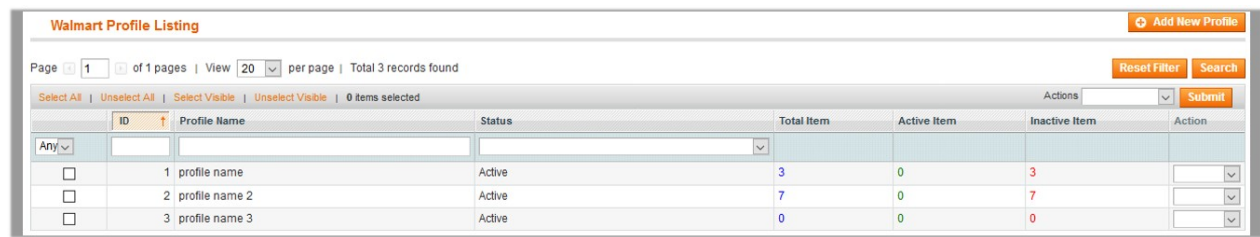

On this page all the available profiles are listed.

- 3. Scroll down to the required profile.
- 4. In the **Action** column, click the Arrow button, and then click **Upload Products**. The **Product Manager** page appears as shown in the following figure:

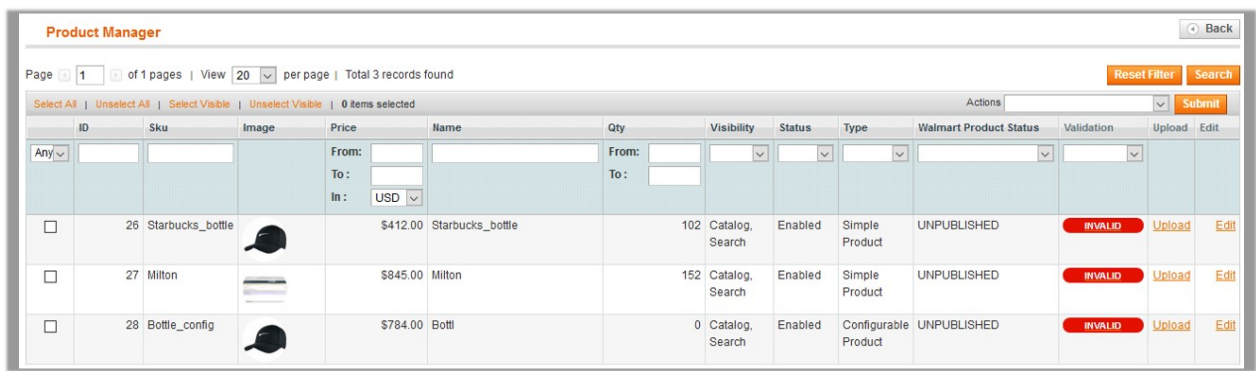

All the products assigned to the profile are listed on this page.

- 5. Scroll down to the required product.
- 6. In the **Upload** column, click the **Upload** link.

If the product is uploaded successfully, then the success message appears on the top of the page. If there is an error, then the error message appears on the top of the page.

#### **To View the error log**

- 1. Go to the **Product** page.
- 2. Scroll down to the required product.
- 3. In the **Validation** column, click the **INVALID** button.

The relevant error message appears as shown in the figure.

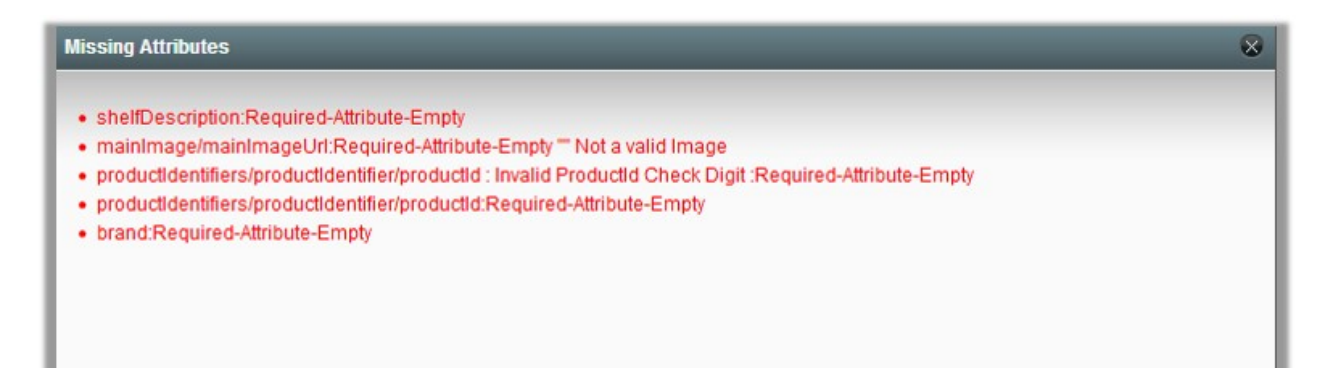

#### **To view and edit product information**

- 1. Go to the **Product** page.
- 2. Scroll down to the required product.
- 3. In the **Validation** column, click the **VALID** button. The **Product Information** page appears as shown in the following figure:

<span id="page-24-0"></span>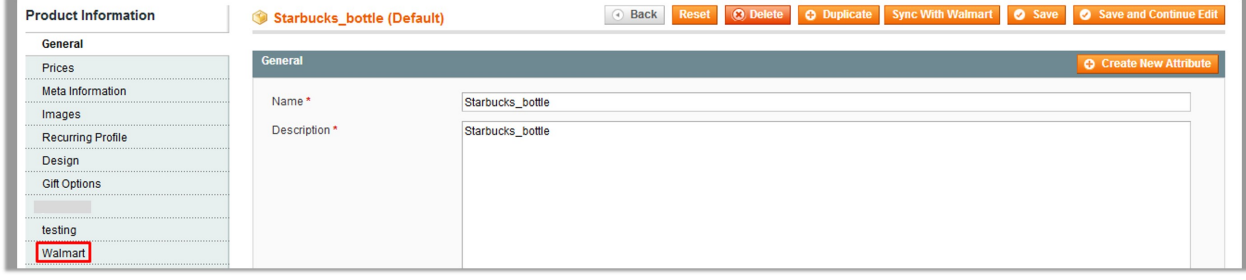

4. In the left navigation panel, click the **Walmart** menu. The page appears as shown in the following figure:

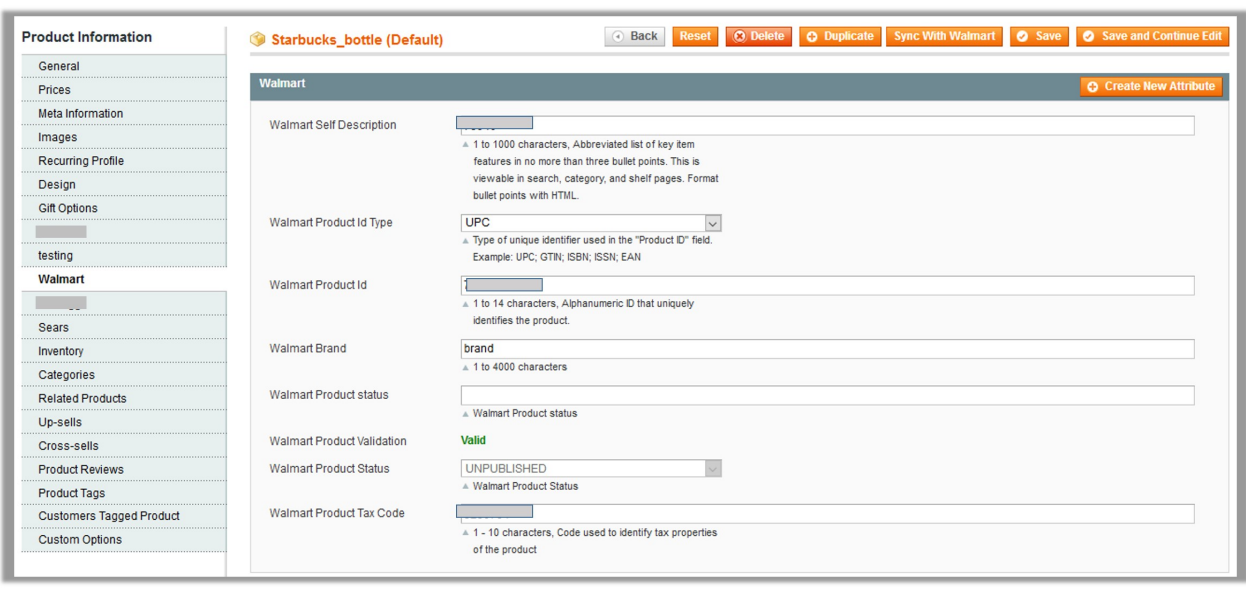

- 5. Enter the required information, and then click the **Save** button.
- 6. To sync the Magento Product with Walmart, click the **Sync With Walmart** button.

### **4.5.1. Upload Products**

The admin can upload the products that are assigned to the selected profile and are listed on the **Product Manager** page to Walmart.

#### **Other than the Validate & Upload Product(s) to Walmart action, the admin can also perform the following actions on the selected products available on the Product Manager page:**

- **Validate Selected Product(s)**: To validate the product before uploading it to the Walmart website. It displays the corresponding validation error, if any. If there is no error, it confirms that the product is ready to upload.
- **Product Price Update**: To update the price of the product on Walmart. For example, if the user has changed the product price on the Magento store and also wants to change the price on Walmart then this action is applicable. The price is updated when the user submits this action for the selected product.
- **Product Inventory Update**: To update the inventory of the product on Walmart. This action completes all the job related to the product inventory and also it manages the quantity related issues.
- **Retire Selected Product(s)**: To withdraw the selected product so that it is neither used nor ordered. On submitting this action, the product is not listed on Walmart is retired. Thus, nobody can order them from Walmart.
- **Sync Walmart Product Status**: To get the request from Walmart to update the status of the product on the Magento store. It helps the user to view the status of the product. For example, unpublished, transmit, data fix, system error, or so on.

**Note:** These actions are also sbmitted similarly as submitting the **Validate & Upload Product(s)** action for uploading the products.

#### **To upload products**

- 1. Go to the **Magento Admin** panel.
- 2. On the top navigation bar, click the **Walmart** menu. The menu appears as shown in the following figure:

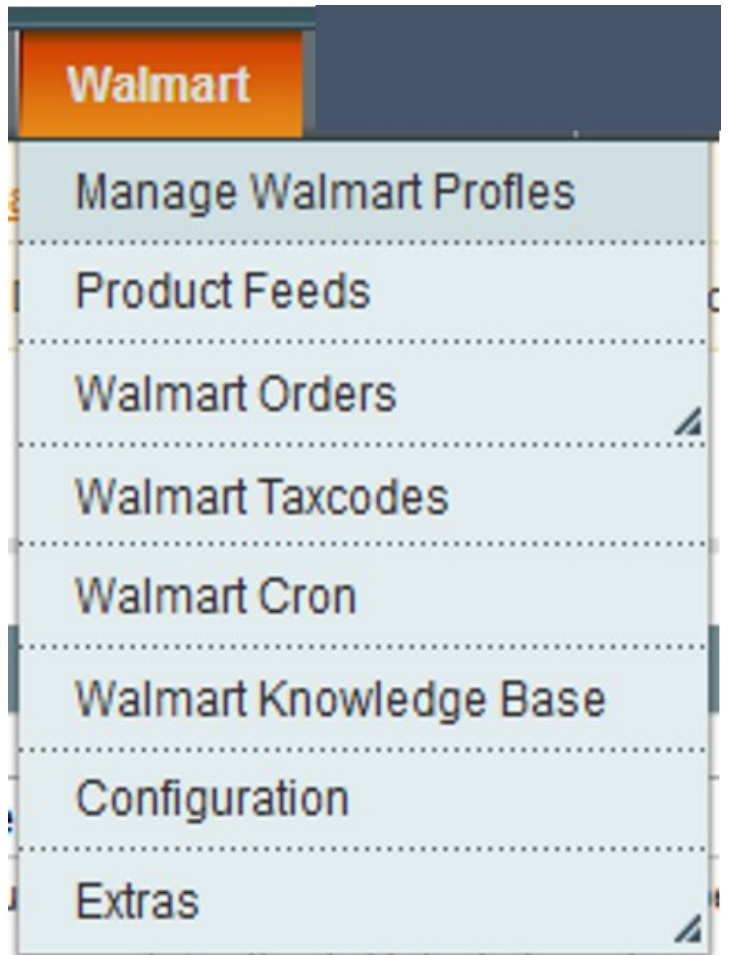

#### 3. Click **Manage Walmart Profiles**.

The **Walmart Profile Listing** page appears as shown in the following figure:

<span id="page-26-0"></span>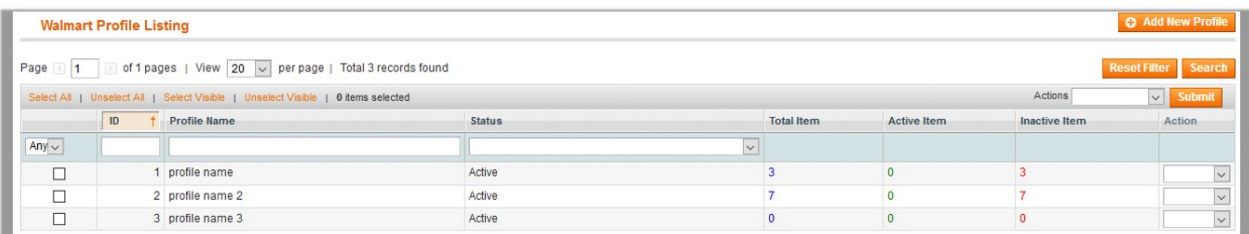

On this page all the available profiles are listed.

- 4. Scroll down to the required profile.
- 5. In the **Action** column, click the Arrow button, and then click **Upload Products**. The **Product Manager** page appears as shown in the following figure:

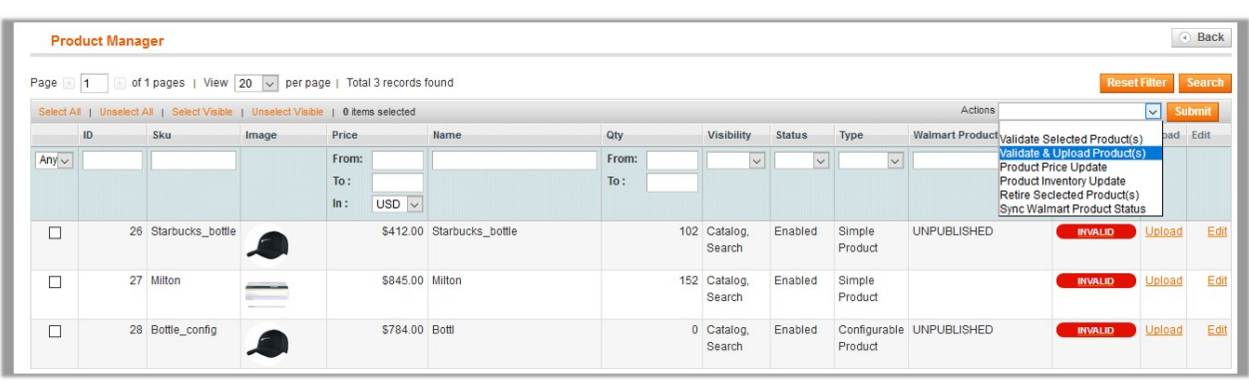

All the products assigned to the profile are listed on this page.

- 6. Select the check box associated with the product that the admin wants to upload it to Walmart.
- 7. In the **Actions** list, click the arrow button, and then click **Validate & Upload Products**.
- 8. Click the **Submit** button.

The **Uploading Products to Walmart** page appears as shown in the following figure:

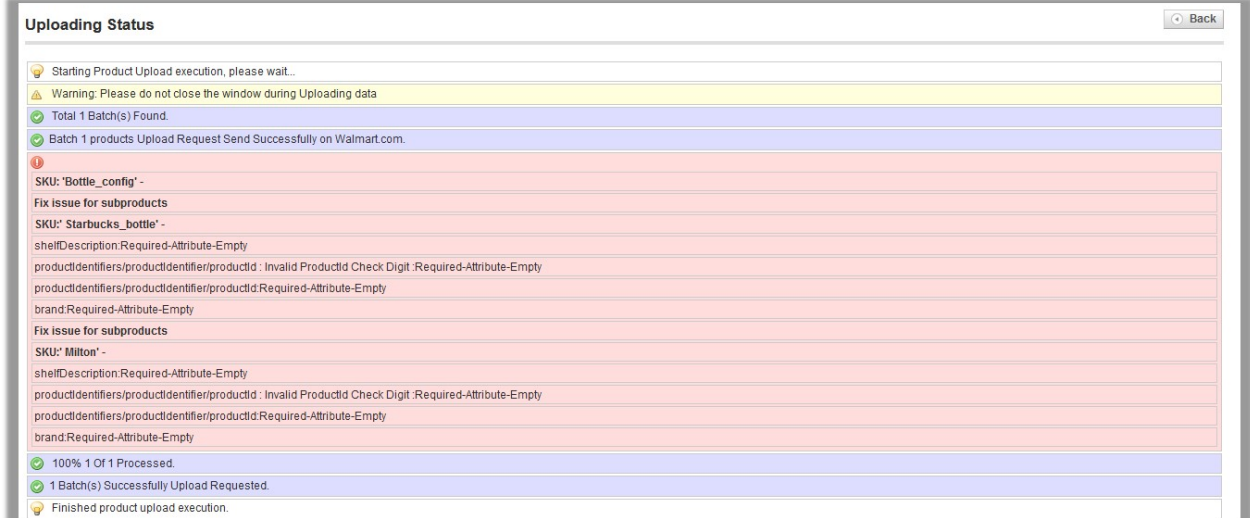

### **5. Product Feeds**

After uploading the product on Walmart or after updating the product inventory or the product price, the user can check the status of the feed and sync the selected feeds or all the feeds from the Walmart Feed Details page.

#### **To view product feeds status**

- 1. Go to **Magento Admin Panel**.
- 2. Clikc the **Walmart** menu, and then click **Product Feeds**.
	- The **Walmart Feed Details** page appears as shown in the following figure:

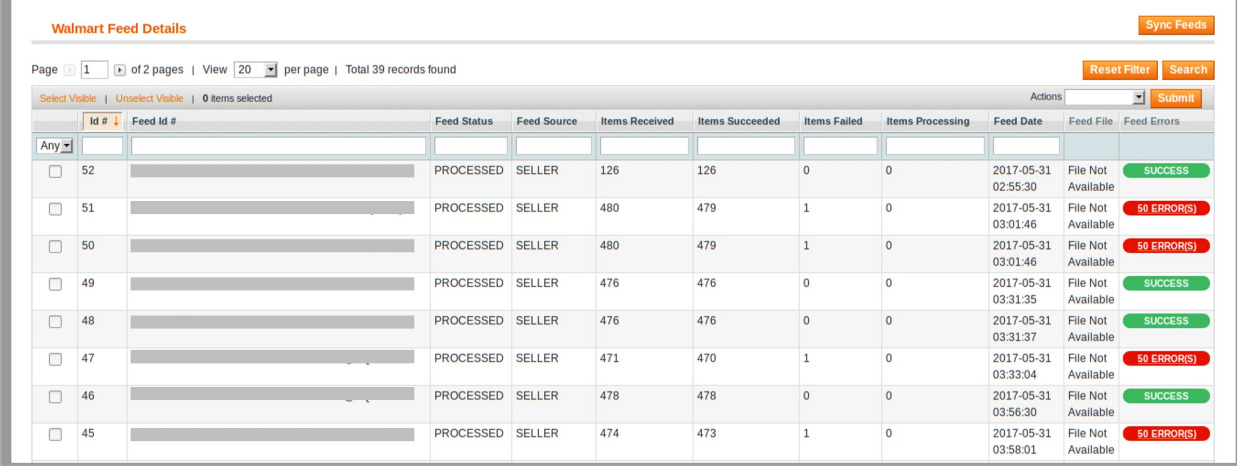

- 3. Do the required one from the following tasks:
	- View the status of the feed in the **Feed Status** column.
	- To synchronize the feeds between Walmart and Magento, click the **Sync Feeds** button. Or

Select the check box associated with the product and submit the **Sync Feed** action.

- To delete the feed, select the check box associated with the product and submit the **Delete Feed** action.
- To view the product feed error, click the **Error** button. **Note:** If the Success button appears in the **Feed Errors** folumn of the correpsonding feed, then it means that the product is sucessfully synchronized with Walmart.

**Note** : The user can also view the detailed error report from Walmart seller panel.

#### **To view product feed status on Walmart seller panel**

- 1. Go to the **Walmart** seller panel.
- 2. In the left navigation menu, click **Feed Status**.
	- The page appears as shown in the following figure:

<span id="page-28-0"></span>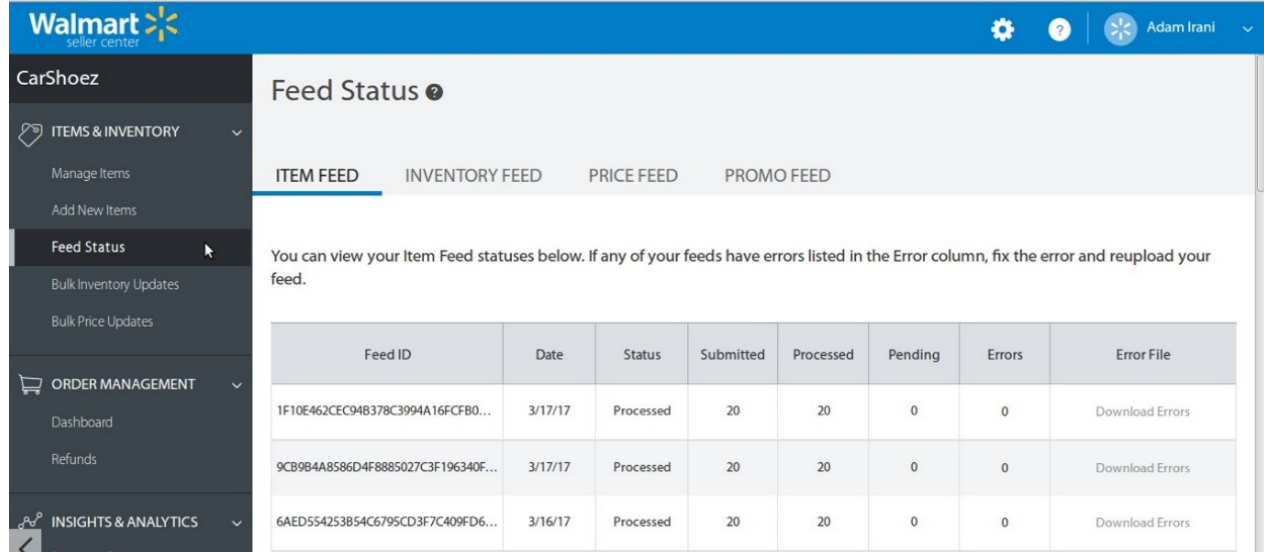

3. In the **Error File** column, click the **Download Errors** link associated with the required product feed.

- 4. Fix the errors, if any.
- 5. Re-upload the product feed.

### **6. Walmart Orders**

On the Walmart menu, Walmart Orders has the following three sub-menus as shown in the following figure:

- View Walmart Orders
- View Walmart Failed Orders
- Refund

<span id="page-29-0"></span>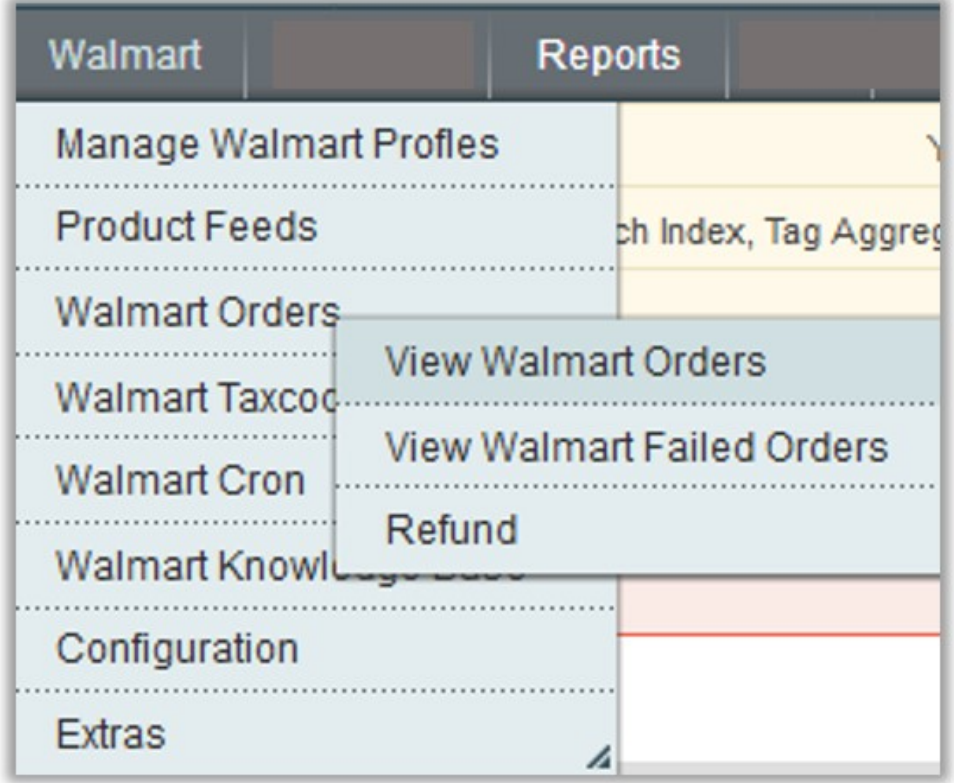

### **6.1. View Walmart Orders**

The user can fetch and view all the order details fetched from Walmart.

### **To view Walmart Orders**

- 1. Go to **Magento Admin Panel**.
- 2. On the **Walmart** menu, point to **Walmart Orders**, and then click **View Walmart Orders**. The **Walmart Orders Details** page appears as shown in the following figure:

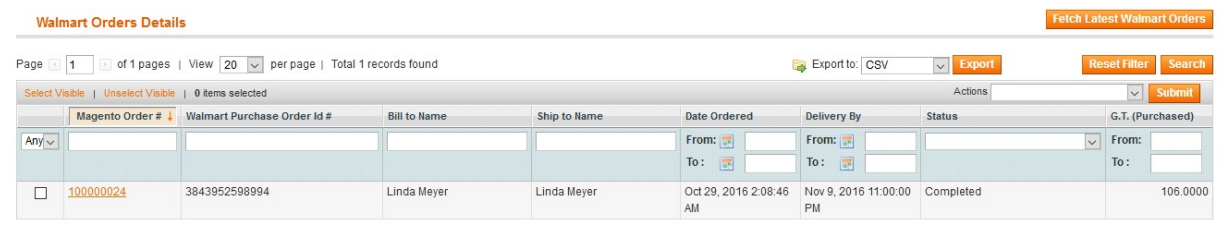

3. Click the **Fetch Latest Walmart Orders** button.

If the order is imported successfully then, a new record is found in the **Walmart Order Details** table as shown in the above figure.

**Notes**:

- Orders are automatically imported through CRON in every 10 minutes.
- Whenever the latest orders are imported from Walmart, a Notification appears in the notification

area of the Admin panel for those orders and they are Auto-Acknowledged as soon as they are imported in the Magento admin panel.

- As per Walmart's Policy, orders should be acknowledged within 60 minutes.
- If no Order is imported, then check the Failed order log on the **Failed Walmart Orders Import Log**
- Order are auto rejected on Walmart in the following conditions:
	- When Walmart Product SKU does not exist in Magento.
		- When Product is Out of Stock in Magento.
		- When product is disabled in Magento.
- 4. In the **Magento Order#** column, click the link associated with the required order.
	- The page appears as shown in the following figure:

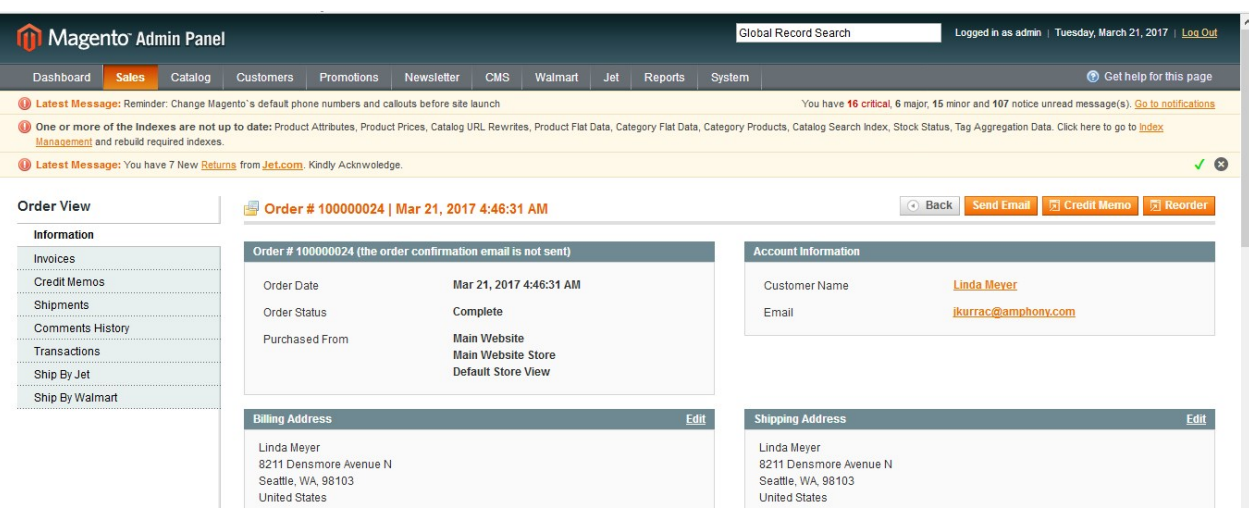

5. In the left navigation menu, click **Ship By** Walmart. The page appears as shown in the following figure:

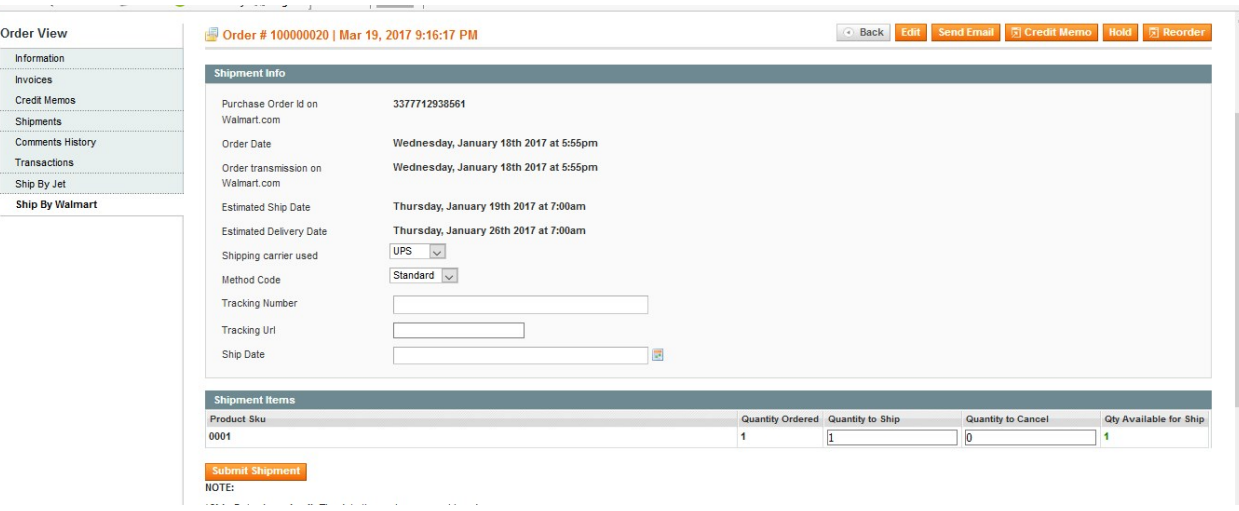

- Orders imported from Walmart uses **Payment Method** depending on the **System Configuration Settings** of Walmart extension.
- 6. Under **Shipment Info**, enter the corresponding values in the following fields:
	- a. In the **Shipping carrier used** list, select the required option.
	- b. In the **Method Code** list, select the required option.
	- c. In the **Tracking Number** box, enter a value.
- d. In the **Ship Date** box, enter a date.
- <span id="page-31-0"></span>7. Under **Shipment Items**, enter the corresponding values in the following fields:
	- a. In the Quantity to Ship box, enter a value.

The number of quantity that the user can ship. The value cannot be greater than the **Qty Available for Ship** value.

b. In the Quantity Cancelled box, enter a value.

The number of quantity that the user wants to reject. The value cannot be greater than the **Qty Available for Ship** value.The success message appears, if the order is shipped successfully.

8. Click the **Submit Shipment** button.

**Notes** :

- a. Order **Shipment** is sent to Walmart.
- b. Order **Invoice** and **Shipment** is created automatically in Magento.
- c. Order **Status** changes to **Complete** on Walmart.
- d. The **status** of order changes to **Completed** on Magento.

### **6.2. View Walmart Failed Orders**

The users can view the list of failed Walmart orders on the Failed Walmart Orders Import Log page.

#### **Orders cannot be imported from Walmart due to the following conditions:**

- If any product in the Walmart Order is Out of Stock in Magento.
- If any product in the Walmart Order is disabled in Magento.
- If any Product does not exist in Magento or is deleted from Magneto after uploading on Walmart.
- If the selected Payment Method in Walmart System Configuration Setting is not available in Magento.

#### **To view Walmart failed orders**

- 1. Go to **Magento Admin Panel**.
- 2. On the **Walmart** menu, point to **Walmart Orders**, and then click **View Walmart Failed Orders**. The **Failed Walmart Orders Import Log** page appears as shown in the following figure:

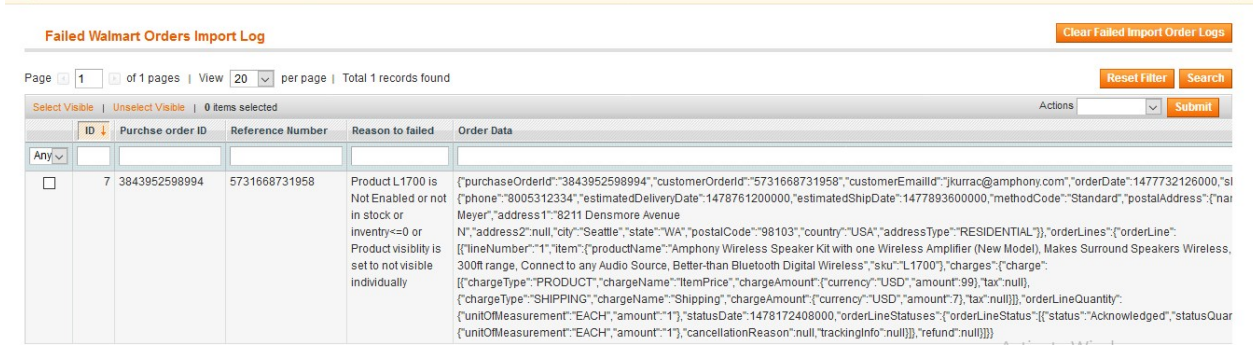

This page displays the failed orders with the order id and the reason for the failure.

### **6.3. Refund**

If a front-end user returns the product or order directly to the merchant without the involvement of walmart.com, then the merchant has to send a request on walmart.com for completing this type of return.

To complete this type of return the merchant has to create a new refund.

#### **To create a new refund**

- 1. Go to **Magento Admin Panel**.
- 2. On the **Walmart** menu, point to **Walmart Orders**, and then click **Refund**. The **Refund Management** page appears as shown in the following figure:

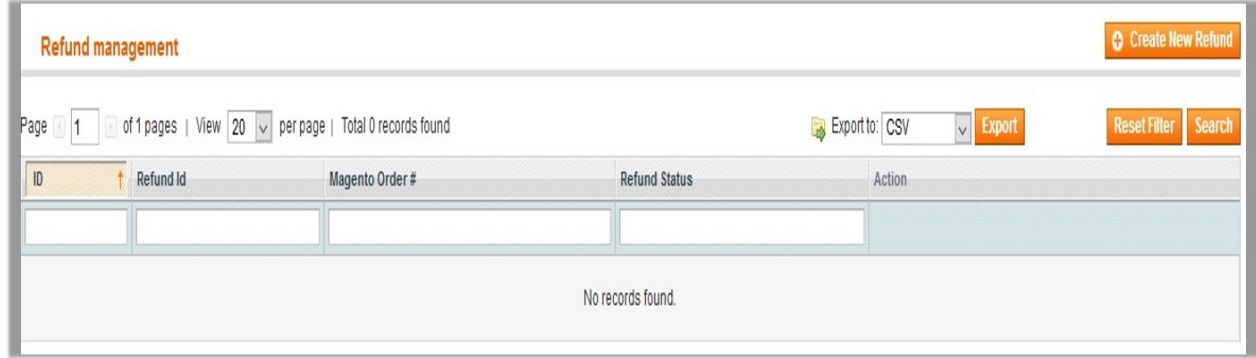

#### 3. Click the **Create New Refund** button.

The page appears as shown in the following figure:

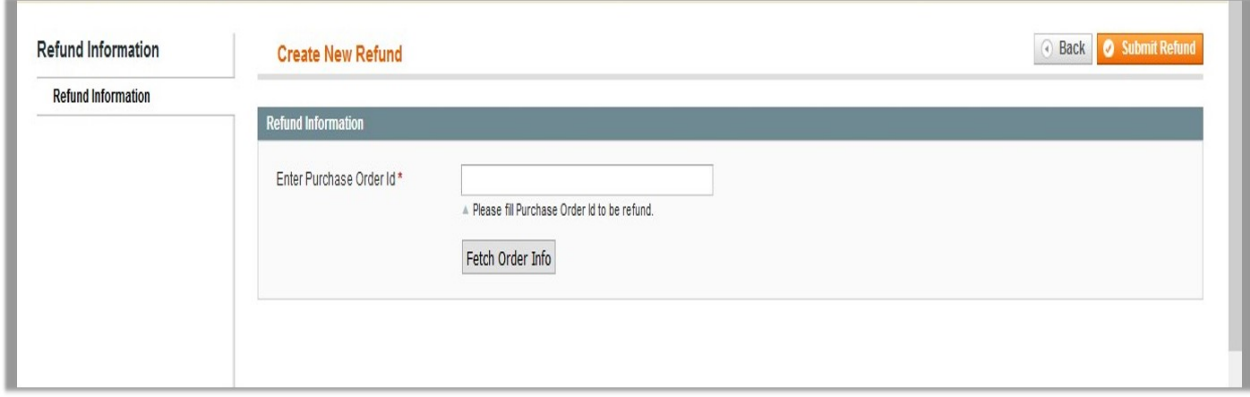

4. Under **Refund Information**, in the **Enter Purchase Order Id** box, enter a value.

#### 5. Click the **Fetch Order Info** button.

If the entered purchase order Id is correct, then the respective order details are displayed product-wise in the new sections as follows:

- **Refund id**: Refund id that the merchant receives from walmart.com.
- **Refund Merchant Id**: Identification number of the merchant.
- **Order item id**: Identification number generated at the time of placing order.
- **Qty Requested**: Total number of items or product ordered in the current order.
- **Qty Already Refunded**: Items or product that have been already refunded to the front-end user.
- **Qty Available for Refund**: Number of items or product that can be refunded.
- **Qty Returned**: Number of items or product returned by the customer. **Note**: Returned quantity should be less than or equal to the shipped quantity.
- **Qty Refunded**: Number of items or product that the merchant wants to refund. **Note**: Refunded quantity should be less than or equal to the Returned quantity.
- **Refund tax**: Tax applied on the items or products returned.
- **Refund Amount**: Amount that Walmart has to return to the front-end user.
- **Refund Shipping Cost**: Shipping cost applicable to the returned product.
- <span id="page-33-0"></span>**Refund Shipping tax**: Shipping tax applicable to the returned product.
- **Refund Feedback**: Feedback of merchant on the returned product.
- **Refund Reason**: Reason why the front-end user has returned the product.

6. Click the **Submit Refund** button.

### **7. Walmart Taxcodes**

The **Walmart Product Taxcodes** page displays all the sales tax codes that the merchant needs for items and shipping. Sales tax codes helps Walmart to collect the proper sales tax from the merchant so that the merchant can remit to the proper tax authorities.

**Note**: Walmart does not provide tax advice to merchants, not even advises which code to select for their items. Consult the tax advisor for more guidance on which tax code to select.

#### **To view the Walmart product taxcodes**

- 1. Go to **Magento Admin Panel**.
- 2. On the **Walmart** menu, click **Walmart Taxcodes**.

The **Walmart Product Taxcodes** page appears as shown in the following figure:

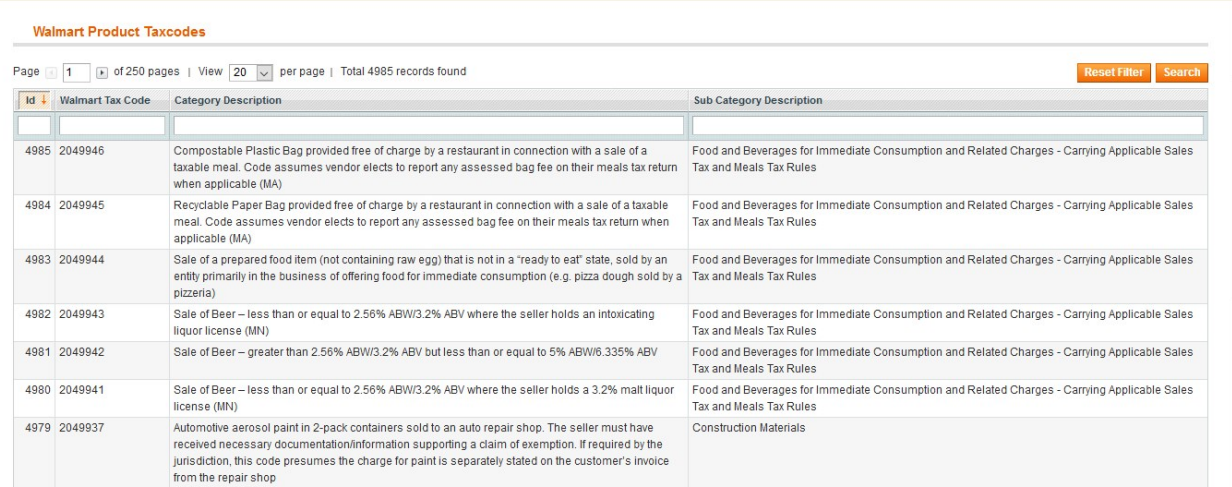

### **8. Walmart Cron**

Walmart Integration, an extension developed by CedCommerce, is a one-stop integration, which establishes synchronization of inventory, price, other details for product creation and its management between Magento® store and Walmart with the help of Crons.

#### **The user can view the following details:**

- Walmart Cron Details
- Cron Status

### **8.1. Walmart Cron Details**

<span id="page-34-0"></span>The **Walmart Cron Details** page displays all the Cron details scheduled in Walmart.

### **To view the Walmart Cron details**

- 1. Go to **Magento Admin Panel**.
- 2. On the **Walmart** menu, click **Walmart Cron**.

The **Walmart Cron Details** page appears as shown in the following figure:

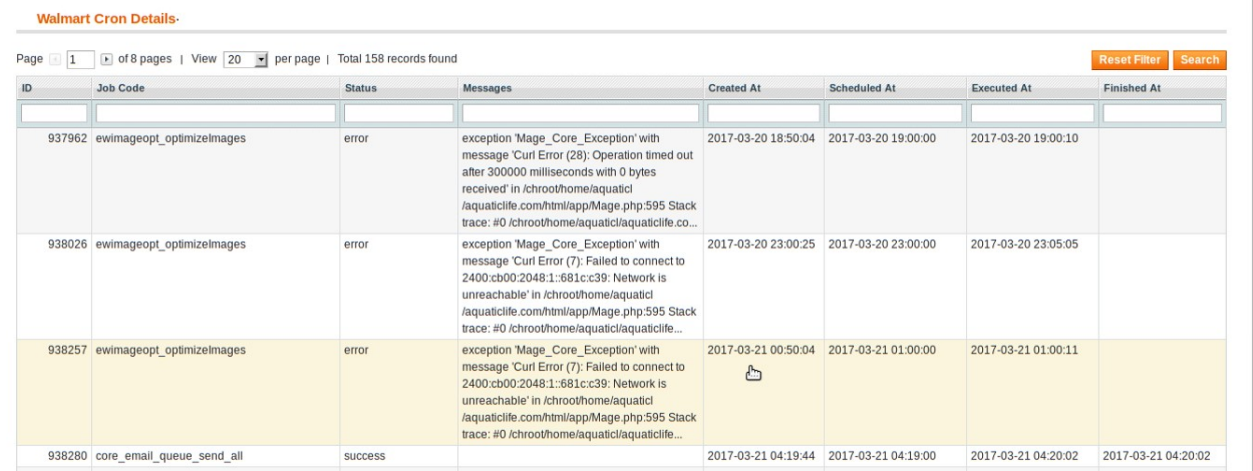

### **8.2. Cron Status**

The updated status appears as mentioned in the following table:

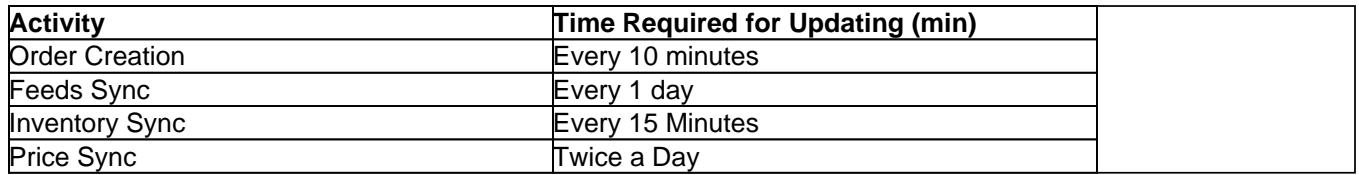

### **9. Walmart Knowledge Base**

This page displays a knowledge base link to view and understand the working of the extension properly and get the clarifications on Walmart-Magento Integration.

#### **To view the Walmart Knowledge Base**

- 1. Go to Magento Admin Panel.
- 2. On the Walmart menu, click Walmart Knowledge Base. The page appears as shown in the following figure:

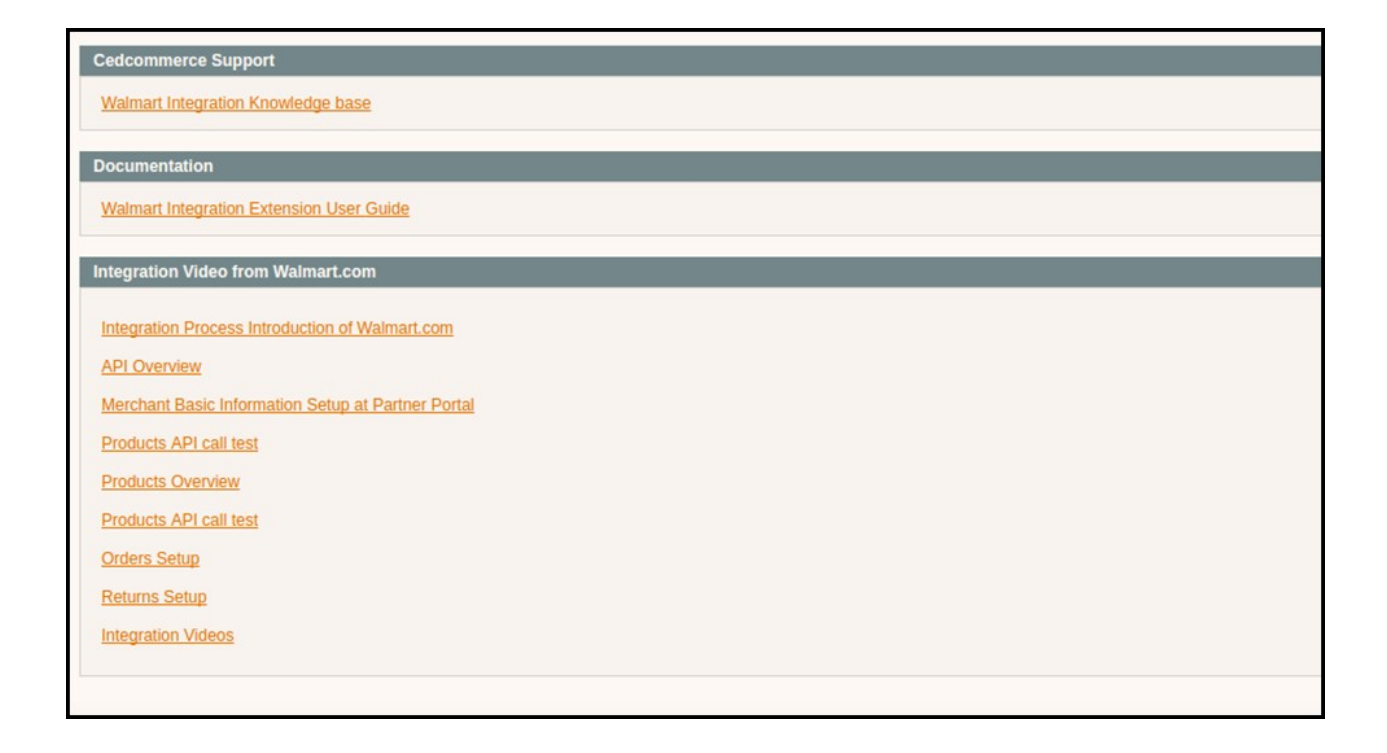

#### **On this page of the Admin panel, the following links are available:**

- **CedCommerce Support**: Walmart Integration Knowledge base(http://marketplace.walmart.com/knowledgebase/)
- **Documentation**: Walmart Integration Extension User Guide(http://cedcommerce.com/cedgen/index/download/?file=walmart/walmart-magento-1-integration.pdf)
- **Walmart-Magento Integration Video**: Walmart-Magento Integration Video(https://youtu.be/sFOhhX0iAOw)
- **Walmart-Magento Integration FAQs**:
	- How to sell on Walmart Marketplace? (http://cedcommerce.com/blog/api-integration/walmart-apiintegration/how-to-sell-on-walmart-marketplace/)
	- How to get API keys from Walmart Marketplace ? (http://marketplace.walmart.com/knowledgebase/articles/Article/Defining-Attributes)
	- How to Define Attributes For Item Setup? (http://marketplace.walmart.com/knowledgebase/articles/Article/Defining-Attributes)
	- How to Select The Best Category For An Item? (http://marketplace.walmart.com/knowledgebase/ar ticles/File\_Download/Selecting-The-Best-Category-For-An-Item)
	- How To Set Up A Variant Group/Products? (http://marketplace.walmart.com/knowledgebase/articles/Article/How-To-Set-Up-A-Variant-Group)
	- How to Choose Current Tax Codes For The Walmart Marketplace?(http://marketplace.walmart.co m/knowledgebase/articles/File\_Download/Current-Taxware-Tax-Codes-for-the-Walmart-Marketplace)

<span id="page-36-0"></span>How to generate UPC code ? (http://cedcommerce.com/blog/api-integration/walmart-apiintegration/generate-upc-code/)

### **10. Extras**

On the Walmart menu, the **Extras** menu has the following sub-menus as shown in the following figure:

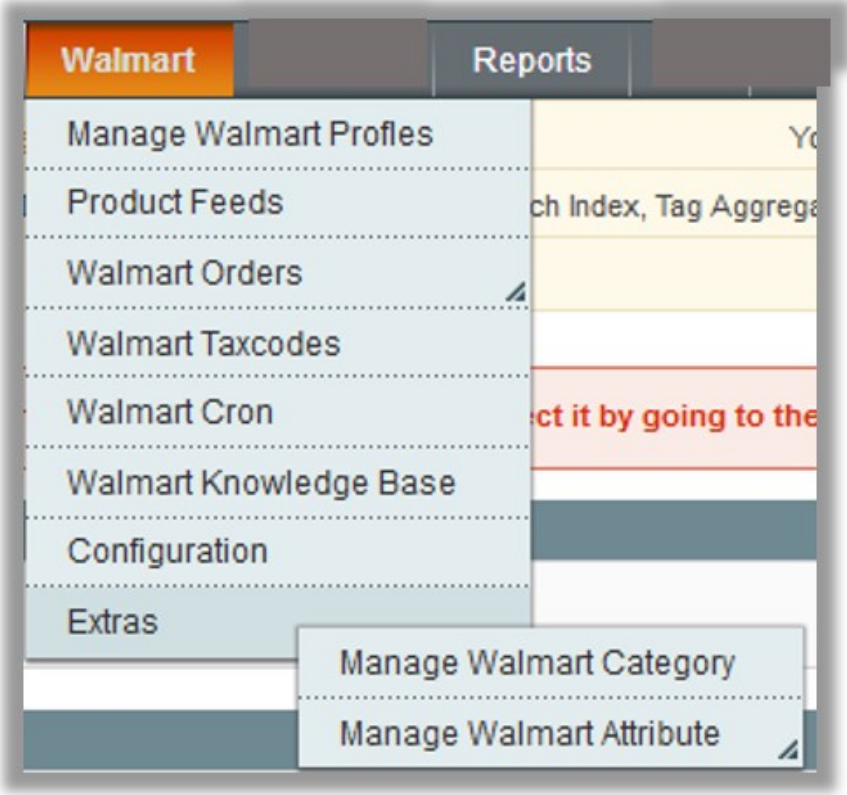

### **10.1. Manage Walmart Category**

User has to Map Walmart Category to Magento Category to upload products on Walmart admin panel.

**To map the Walmart categories to the Magento categories**

- 1. Go to **Magento Admin Panel**.
- 2. On the **Catalog** menu, click **Manage Categories**. The page appears as shown in the following figure:

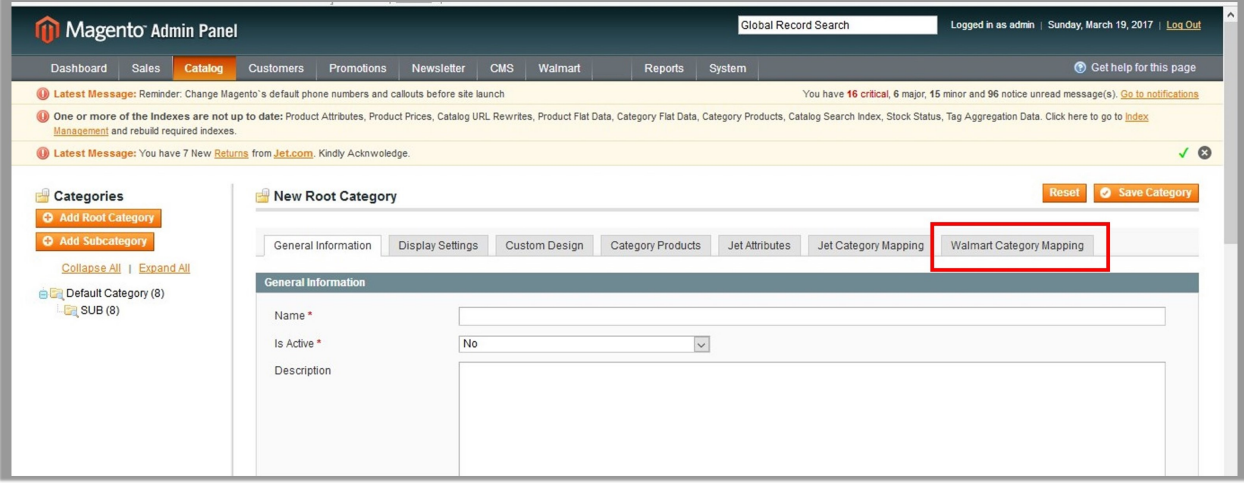

OR

a. On the **Walmart** menu, click the **Extras** menu, and then click **Manage Walmart Category**. The **Walmart Category Listing** Page appears as shown in the following figure:

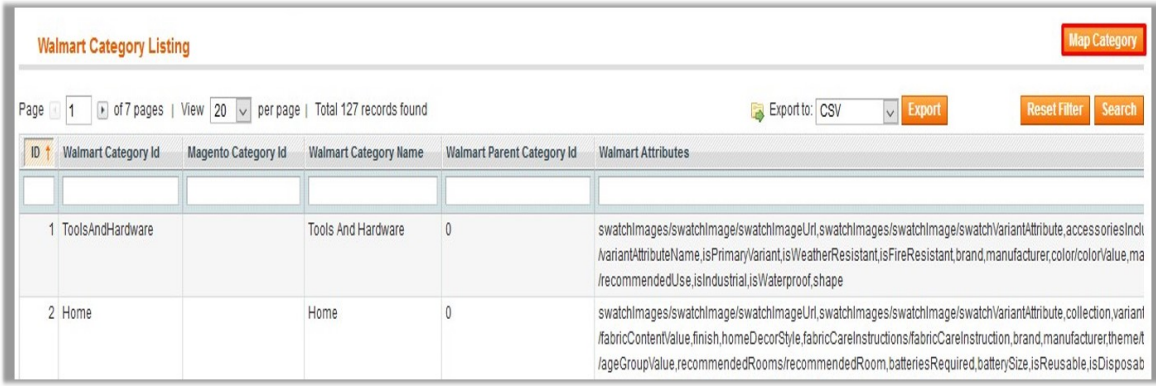

#### b. Click the **Map Category** button.

The page appears as shown in the following figure:

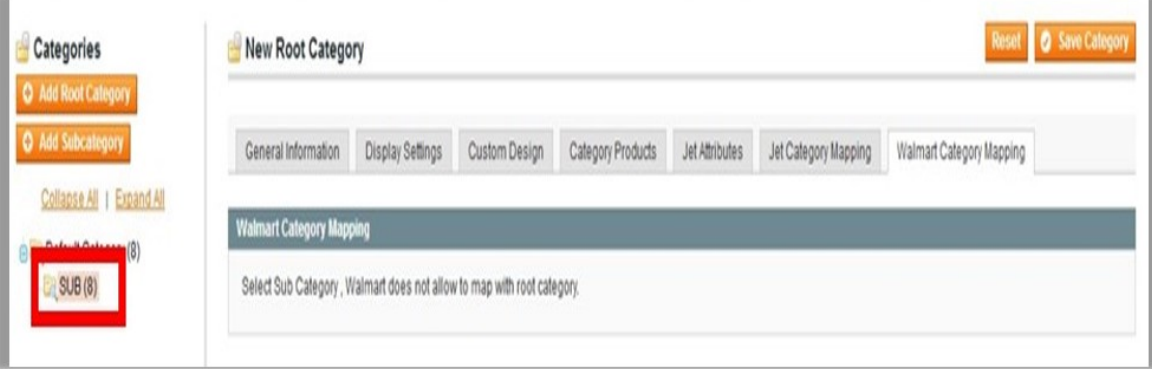

3. Click the **Walmart Category Mapping** tab.

The page appears as shown in the following figure:

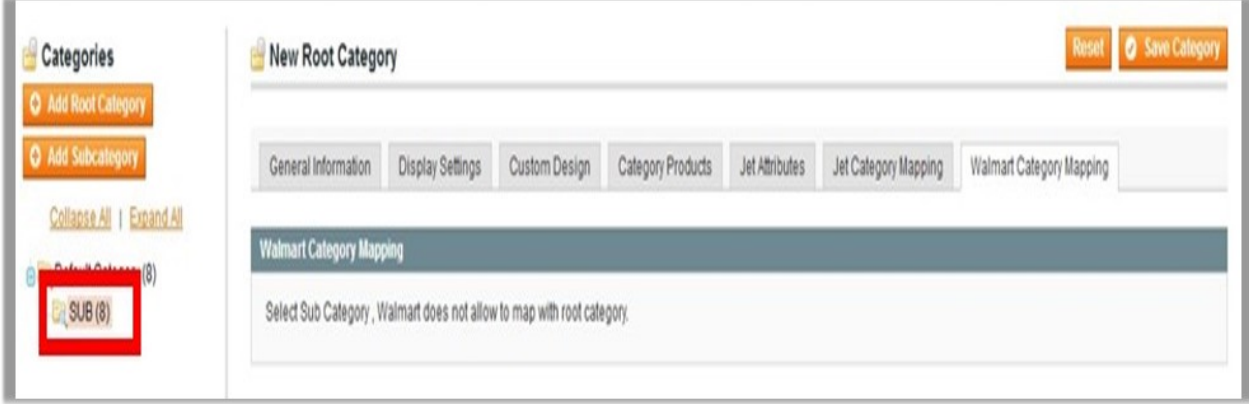

4. In the left panel, click the required subcategory. The page appears as shown in the following figure:

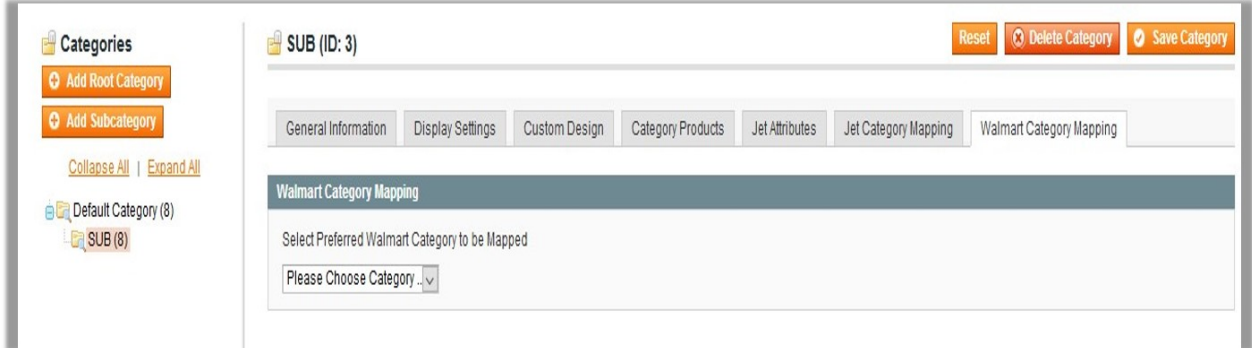

5. In the **Please Choose Category** list, select the category to map.

#### 6. Click the **Save Category** button.

The category is saved and the message appears as highlighted in the following figure:

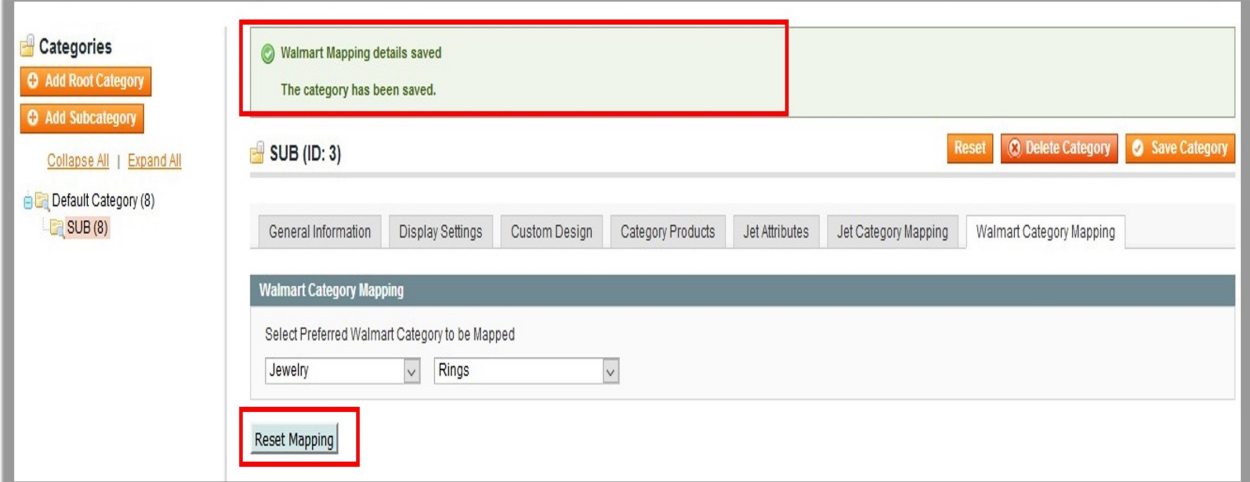

After mapping the Magento category, all the products of the mapped category are listed on the **Product Manager** page of the Walmart.Once the category is saved, the **Reset Mapping** button appears. The user can reset the category mapping.

7. Click the **Reset Mapping** button to reset the category mapping.

<span id="page-39-0"></span>A confirmation dialog box appears as shown in the following figure:

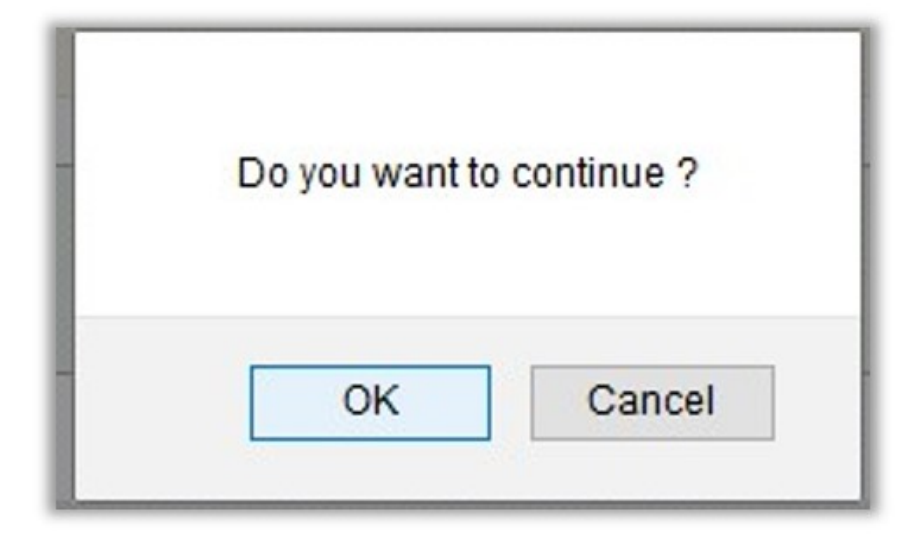

#### 8. Click the **OK** button.

The category is reset and the page appears as shown in the following figure:

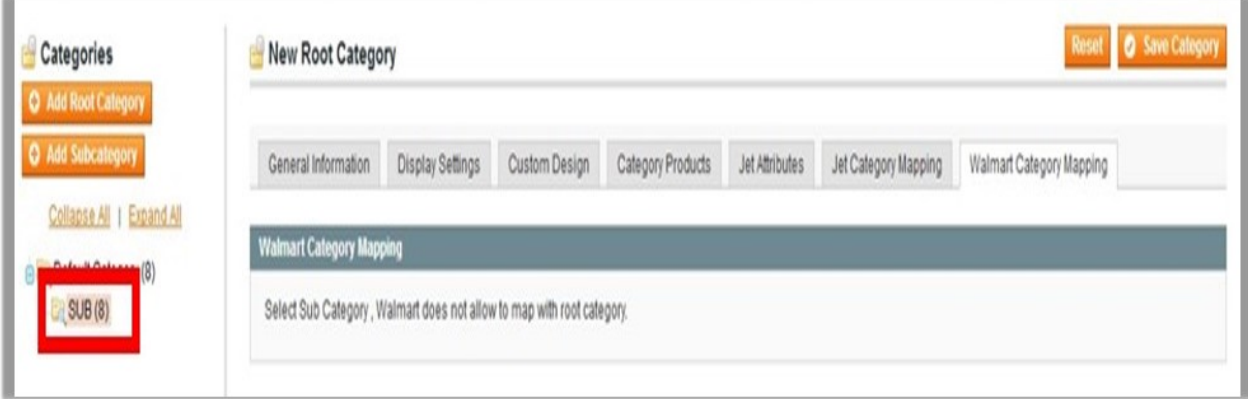

### **10.2. Manage Walmart Attributes**

**The Manage Walmart Attribute menu has the following two sub-menus:**

- Simple type Attribute
- Configurable type Attribute

<span id="page-40-0"></span>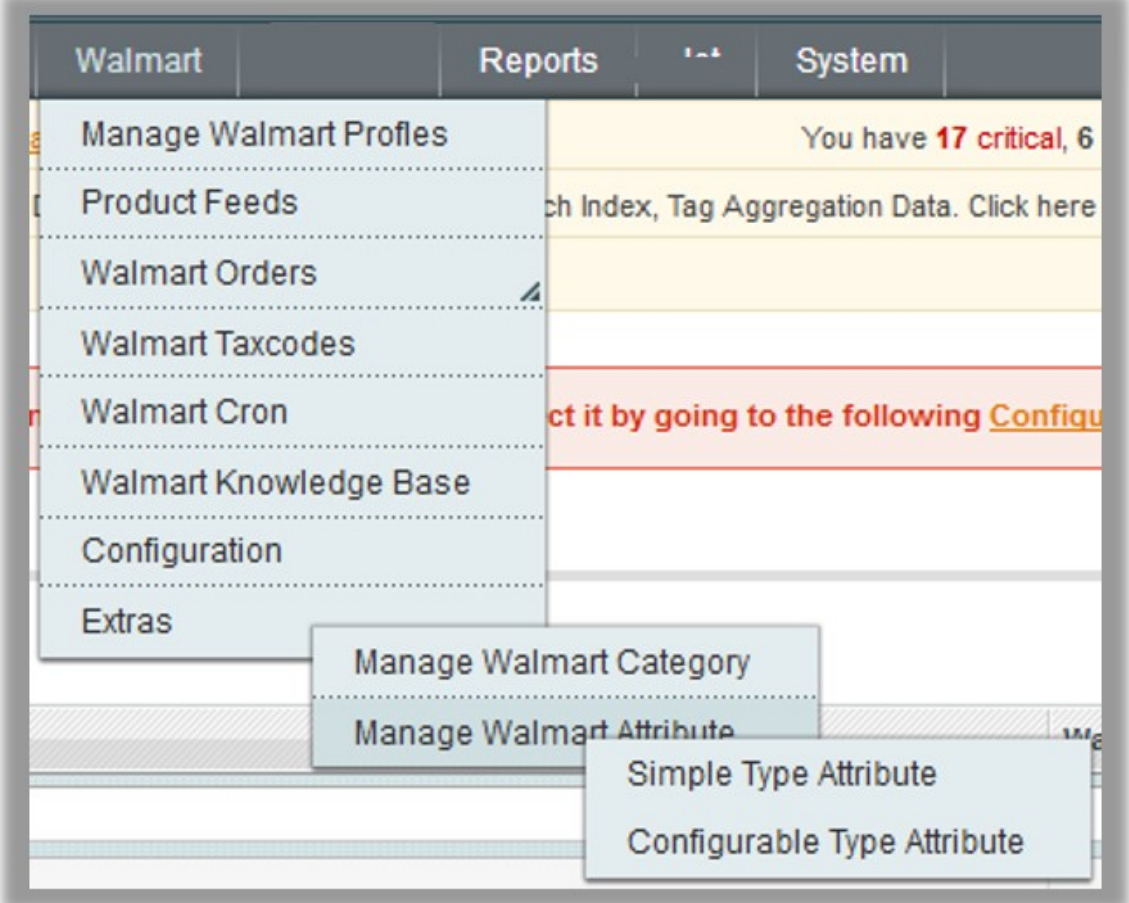

## **10.2.1. Simple Type Attribute**

A simple type attribute consists of all the list of attributes associated with the simple product.

#### **To view Walmart simple type attributes**

- 1. Go to **Magento Admin Panel**.
- 2. On the **Walmart** menu, point to **Extras**, and then point to **Manage Walmart Attribute**, and then click **Simple Type Attribute**.

The **Attribute Management** page appears as shown in the following figure:

<span id="page-41-0"></span>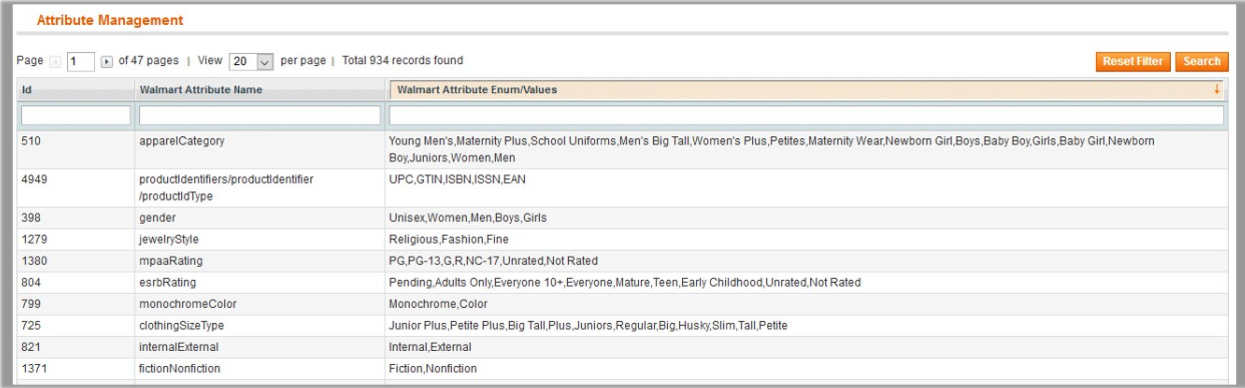

All the Simple Type Walmart Attribute details are listed.

### **10.2.2. Configurable Type Attribute**

A configurable type attribute consists of all the list of attributes associated with the configurable producs.

#### **To view Walmart configurable type attributes**

- 1. Go to **Magento Admin Panel**.
- 2. On the **Walmart** menu, point to **Extras**, and then point to **Manage Walmart Attribute**, and then click **Configurable Type Attribute**.

The **Configurable Attribute Management** page appears as shown in the following figure:

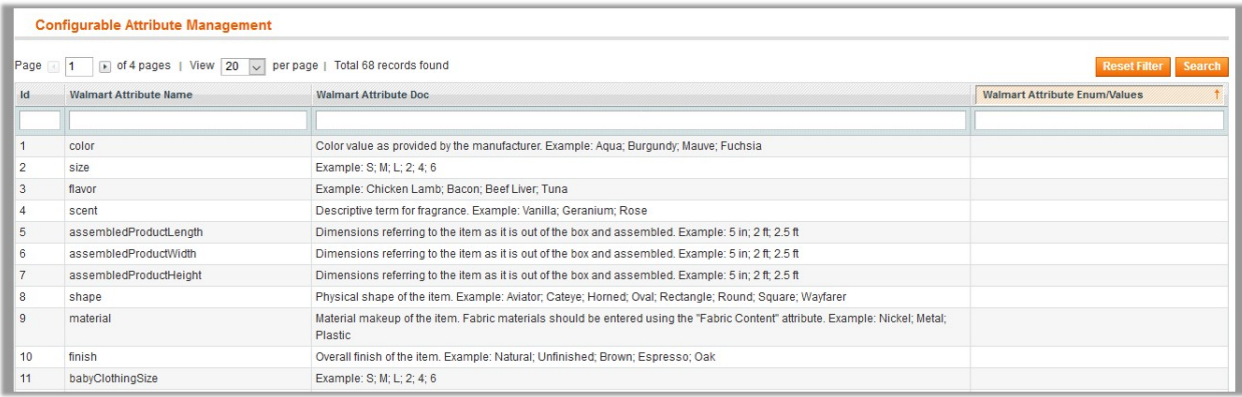

All the Configurable Type Walmart Attribute details are listed.